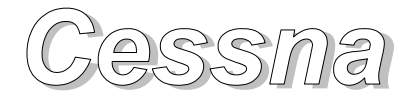

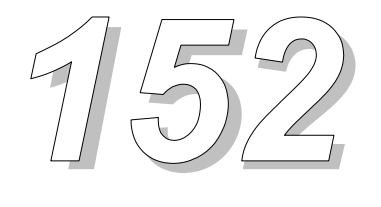

## Manuel d'orientation

*A utiliser uniquement en simulation de vol!*

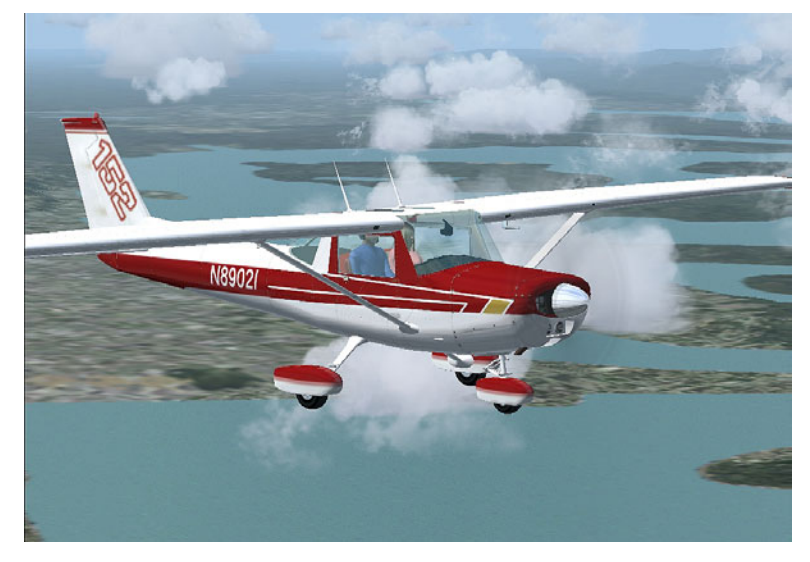

**Ce manuel est fourni gratuitement dans le domaine public, et n'est soumis à aucun copyright. Il est destiné uniquement à un usage en simulation de vol, et ne peut être employé dans aucune application d'aéronautique réelle. Ni les auteurs ni le traducteur ne peuvent être tenus pour responsables d'aucune erreur ou omission.** 

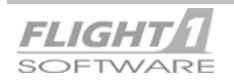

### **Notes Importantes**

**Le Cessna 152 a été conçu pour …** 

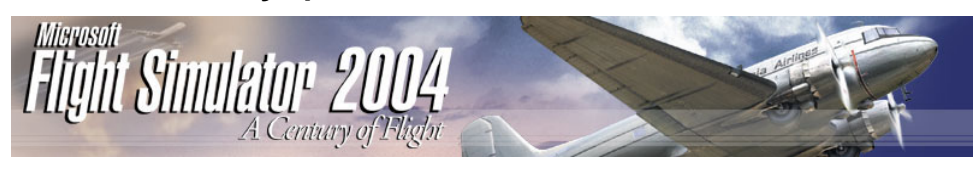

**et** 

Le Cessna 152 est un produit "double version", tant pour FS 2002 que pour FS 2004. **Il n'est pas compatible avec aucune version précédente de Flight Simulateur.** 

Il y a quelques légères différences entre la version FS2002 et la version FS2004. **De plus la version FS2004 n'est pas compatible avec la version FS2002 et inversement.**

Lorsque vous installez le Cessna 152, la version la PLUS RECENTE du Simulateur de vol installé sur votre système sera détectée automatiquement, et la version correspondante du Cessna 152 sera installée. Ainsi, si votre version la plus récente du Simulateur de vol est FS2002, il installera le Cessna 152 pour FS2002.

Plus tard, si vous installez FS2004 sur votre système et voulez utiliser le Cessna 152, il vous suffit simplement d'installer le Cessna 152 de nouveau afin que le programme d'installation détecte la nouvelle version de Flight Simulateur et installe cette fois la version correcte du Cessna 152 pour FS2004.

**Si vous utilisez à la fois FS2002 ET FS2004 sur votre système et que vous vouliez installer le Cessna 152 pour FS2002, lorsque le programme d'installation propose le chemin d'installation pour FS2004, changez simplement le chemin pour l'installer dans FS2002.** 

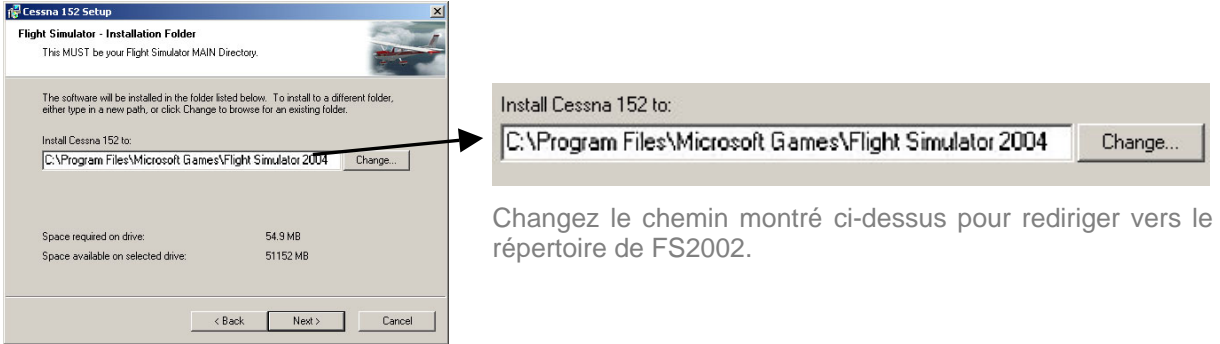

1. La grande majorité des Cessna 150/152 volant dans le monde n'est pas AUJOURD'HUI équipée d'un système de pilote automatique. Afin de garder notre version simulée fidèle à l'avion réel qui nous a servi de modèle, nous ne fournissons aucun pilote automatique.

2. Le Cessna 152 réel ne dispose pas de vanne de sélection du réservoir à carburant pour choisir entre les réservoirs gauches ou droits, et il n'a pas non plus de pompe d'alimentation auxiliaire. Le carburant arrive au moteur via la gravité à partir des deux réservoirs simultanément. Le Cessna 152 a uniquement une vanne "On/Off" pour le carburant, mais elle n'a pas été simulée, dans la mesure où dans presque tous les cas le levier de carburant est laissé sur la position ON.

3. Le Cessna 152 réel n'est pas équipé de compensateur de direction ou d'aileron, mais seulement un compensateur de profondeur et notre version simulée reflète cela.

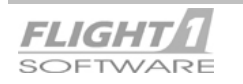

0-1 **Cessna 152 Notes Importantes** 

4. Comme nous utilisons les simicônes fournies par défaut par votre installation de FS sur le tableau de bord principal 2D, afin d'ouvrir et fermer les différents panneaux d'instruments, nous avons opté pour la simicône "chrono" pour ouvrir et fermer le panneau de l'indicateur ADF, car celle-ci ressemble le plus à un indicateur ADF. Cela étant, l'infobulle de cette simicône se référera toujours au chronomètre, bien que nous l'ayons affecté a panneau de l'indicateur ADF.

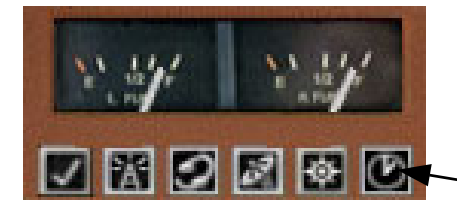

Simicône pour le panneau ADF.

5. Vous remarquerez dans *FS2004* que les infobulles des instruments ne sont pas aussi complètes et détaillées qu'elles l'étaient dans FS2002. Ceci est dû a un changement effectué dans *FS2004,* qui ne nous permet plus de fournir autant de détail.

6. Livrée et Vues Intérieures 2D : Les vues intérieures 2D montrant des parties extérieures de l'avion sont des bitmaps photo réalistes basés sur la livrée d'un avion réel. Elles ne changeront pas de couleur lors de l'utilisation d'une autre livrée installée en utilisant Text-o-Matic, car il est impossible de modifier ces bitmaps de quelques façons que ce soit. Elles resteront donc toujours avec la livrée d'origine.

7. Vue d'atterrissage : Il n'y a pas de vue d'atterrissage disponible pour le 152, et le cockpit virtuel est prévus en remplacement. Les instructions pour régler le point de vue dans le cockpit virtuel afin de convenir à votre goût se trouvent dans la section 4 de ce manuel.

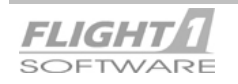

Merci d'avoir acheté le Cessna 152 réalisé par Flight One. Nous espérons que vous passerez beaucoup d'heures agréables en le pilotant dans Microsoft Flight Simulateur®.

Veuillez s'il vous plaît prendre le temps de lire ce manuel en entier, et de noter l'adresse de notre forum de support produit, notée ci-dessous.

## **Support Produit**

Vous devez lire ce manuel de bout en bout avant de solliciter l'aide du support pour ce produit. Il apparaît que la réponse à plus de 95% des questions de support peut être obtenue par la lecture du manuel au préalable.

Vous disposez de deux forums de supports en ligne disponibles pour poser vos questions et résoudre vos problèmes spécifiques concernant ce produit. Ce sont :

### **forum Support Produit de Flight One Software**

**[http://www.simforums.com/forums/display\\_forum\\_topics.asp?ForumID=2](http://www.simforums.com/forums/display_forum_topics.asp?ForumID=2)**

### **A propos de ce manuel**

Ce manuel est destiné uniquement pour un usage en simulation de vol, et ne peut en aucun cas être employé dans aucune application d'aéronautique réelle.

**L'utilisateur doit comprendre qu'il est actuellement impossible de simuler la réalité à "100% " dans Flight Simulateur. Pour cette raison les performances du Cessna 152 simulé peuvent différer de celles du véritable avion.** 

**Le Cessna 152 simulé ainsi que les tableaux de bord, pour lesquels ce manuel est prévu, sont conçus strictement à des fins de divertissement.** 

**La lecture de ce manuel vous permettra de bien connaître le C152 simulé, et vous devriez pouvoir trouver l'information nécessaire "pour le piloter" dans le simulateur de vol.**

Veuillez prendre le temps de lire complètement ce manuel, de sorte que vous puissiez bien connaître le Cessna 152, ses modes opératoires et ses systèmes. Ceci vous permettra de tirer le meilleur parti de cet avion et vous évitera de poser des questions inutiles au support technique.

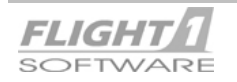

## AVERTISSEMENTS IMPORTANTS!

### **Les Zones de Clic**

1. Le tableau de bord du C152 met en œuvre une nouvelle méthode en implémentant "les zones de clic", prévues pour augmenter considérablement la commodité et l'ergonomie pour l'utilisateur. Le fonctionnement de ces zones de clic est décrit en détail dans ce manuel**.** 

Ne pas lire ce manuel, particulièrement les sections où ces zones de clic sont traitées, pourrait occasionner pour l'utilisateur de grandes difficultés dans l'utilisation du tableau de bord, et il pourrait se voir refuser l'accès à certains nouveaux dispositifs accessibles à partir des zones de clic sur le tableau de bord.

Lorsque vous vous familiarisez avec le tableau de bord, nous vous suggérons d'activer les "Infosbulles". Celles-ci apparaîtront alors lorsque vous placerez votre curseur au-dessus des diverses zones de clic, et elles vous décriront ce à quoi correspond chacune d'elles. Les Infos-bulles peuvent être activées dans le menu FS2002 sous options / paramètres / général**.** 

### **Performance de l'Ordinateur (Vitesse de trames)**

2. Bien que le C152 soit un avion relativement simple en réel, dans le cadre de FS c'est un avion disposant d'un tableau de bord TRES complexe. Avec un modèle fortement détaillé, un habitacle virtuel, et un intérieur en 2D complet, il sollicitera beaucoup plus votre système qu'un autre avion semblable. Jusqu'ici, aucun avion d'aviation général jamais conçu pour le simulateur de vol n'est aussi complexe que ce C152. A bien des égards, il est bien plus complexe que la plupart des avions de ligne produits sur le marché.

Avec les dernières versions de FS, beaucoup d'utilisateurs ont l'impression quelque peu fausse que les produits tels que le C152 devraient fonctionner plus rapidement (trames par seconde) que cela étaient le cas sous FS2000; ce n'est que *partiellement* correct.

Les nouvelles versions de FS sont plus complexes du point de vue des paysages que FS2000. Avec ses textures, ses avions gérés par l'Intelligence Artificielle, ses paysages " Auto GEN", les nuages améliorés et la génération de la météo, tous ces dispositifs sollicitent votre système à un plus haut niveau que les versions précédentes de FS. Une densité de paysage " moyenne " dans FS2004 est encore PLUS complexe que cela n'était le cas dans FS2002, FS2000 ou FS98.

Pour ceux disposant de systèmes informatiques plus lents particulièrement, il sera toujours nécessaire de garder votre densité de paysage au niveau minimum, et ceci peut même exiger de diminuer la densité Auto GEN, et le nombre d'avions gérés par l'IA. Rappelez-vous, les versions précédentes de FS n'avait aucun de ces dispositifs, et ceux-ci dégradent la performance, souvent dans une très large mesure.

Si vous trouvez que le C152 s'exécute trop lentement dans FS2002, alors vous devrez encore réduire vos paramètres de densité de paysage.

Comme vous l'avez sans aucun doute constaté, l'installation du C152 était facile; il a suffit d'un simple clic sur l'exécutable que vous avez téléchargé, ou exécuté à partir d'un CDROM puis de suivre les instructions de l'installateur.

Maintenant que le C152 est installé dans FS2002, il est temps de le retrouver et de vous familiariser avec. C'est ici que ce manuel devient très pratique une fois imprimé et à vos côtés.

Démarrez FS et allez dans le menu Avion.

### **Le C152 peut être trouvé sous le constructeur "Flight One Software"; il ne se trouve pas sous "Cessna"!**

Votre C152 étant maintenant localisé, vous constatez que vous avez le choix entre 2 modèles ; l'un avec un pilote femme l'autre avec un pilote homme.

Sélectionnez la version du C152 avec laquelle vous voulez voler et chargez-la dans FS**.**

**NOTE:** Selon votre système / carte vidéo, il y a un léger risque que, durant le chargement du C152, votre écran reste noir pendant plusieurs secondes avant que le tableau de bord n'apparaisse. C'est normal et ne devrait vous causer aucun souci.

Le tableau de bord principal en 2D apparaît maintenant devant vous. En partant des instruments de bord programmés à partir des photos réelles de celles du véritable C152, jusqu'au tableau de bord luimême, avec toutefois un petit compromis dans la conception ici, vous regardez presque exactement ce que les vrais pilotes voient lorsqu'ils volent avec le C152.

Avant de passer à la prochaine section de ce manuel, prenons un moment pour parler de la façon de vous diriger parmi les diverses vues 3D.

Par défaut, vous changez de vue 3D en utilisant la touche " **S** " sur votre clavier pour avancer de l'une à l'autre, et **Maj + S** pour revenir en arrière. Ces vues 3D sont :

- 1. vue extérieure en 3D avec le tableau de bord principal en 2D
- 2. Cockpit Virtuel en 3D (CV) et tableau de bord
- 3. Vue Tour de Contrôle 3D
- 4. Vue Avion d'Observation 3D

A partir du tableau de bord principal en 2D, appuyez sur la touche **S** pour obtenir le cockpit virtuel (CV). Appuyez de nouveau sur la touche **S** pour obtenir la vue Tour de contrôle, et ainsi de suite. Par exemple, si vous êtes sur la vue Tour de contrôle, appuyez sur **S** pour aller dans la vue avion d'observation, et appuyez sur **Maj + S** pour revenir à la vue Tour de contrôle.

Prenez un moment pour naviguer entre les vues 3D, puis retournez sur le tableau de bord principal en 2D. Et oui, le cockpit virtuel est certes agréable à regarder, et vous pourriez passer beaucoup de votre temps de vol à l'intérieur, toutefois c'est avec le tableau de bord principal 2D, qui possède toutes les zones de clic et les divers dispositifs avec lesquels vous devrez piloter l'avion, que nous allons commencer.

Votre excursion du monde 3D étant terminée, allez de nouveau au tableau de bord principal en 2D, et projetez-vous vers la prochaine section de ce manuel. Là vous trouverez la description de tous les divers tableaux de bord (il y en a trois) et fenêtres d'instruments. Vous apprendrez aussi tout sur l'intérieur photo réaliste 2D complet également inclus avec le C152 (oui, vous avez le choix entre utiliser l'habitacle 3D virtuel, ou l'intérieur 2D!).

Cette section décrira également comment accéder à ces tableaux de bord, fenêtres d'instruments, et vues intérieures 2D, en utilisant soit le clavier, soit les zones de clic ou, dans certains cas, les deux.

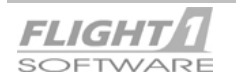

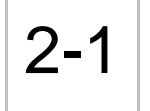

Le C152 contient à la fois un habitacle et un cockpit virtuel complet, ainsi que des tableaux de bord 2D complets, des fenêtres d'instruments, et des vues intérieures. Cette section décrit tous ces éléments ainsi que les zones de clic nécessaires pour y accéder.

Afin de vous permettre de piloter le C152, nous mettons à votre disposition sept (7) fenêtres d'instruments différentes, qui peuvent être affichées à la demande. Ces fenêtres d'instruments viennent en plus des huit (8) "fenêtres de vue extérieure " également fournies.

Pour la plupart, les fenêtres d'instruments contiennent les jauges et les commandes nécessaires pour piloter le C152, alors que les fenêtres de vue extérieure ne contiennent rien de plus que les photographies de l'intérieur du cockpit et de l'habitacle de l'avion, qui améliorent l'impression d'y être réellement.

Voici ci-dessous la liste des fenêtres d'instruments et des fenêtres de vue extérieure, avec les raccourcis clavier associés à chacune. Ces raccourcis correspondent aux valeurs par défaut que vous pouvez changer à votre convenance en utilisant le menu des attributions dans FS.

Les fenêtres d'instruments fournies sont :

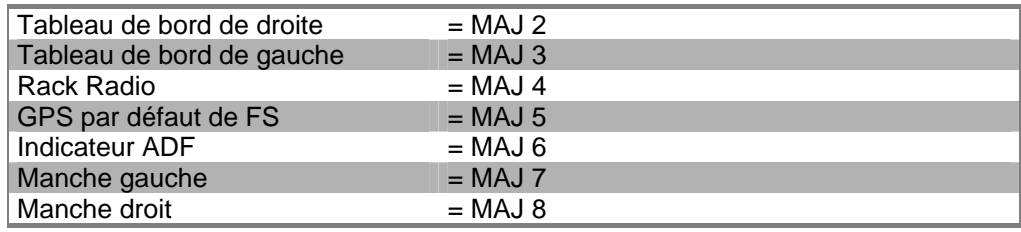

Les zones de clic permettant l'accès à ces fenêtres d'instruments seront décrites plus avant dans cette section.

Le cockpit 2D et les fenêtres de vues extérieures proposées sont :

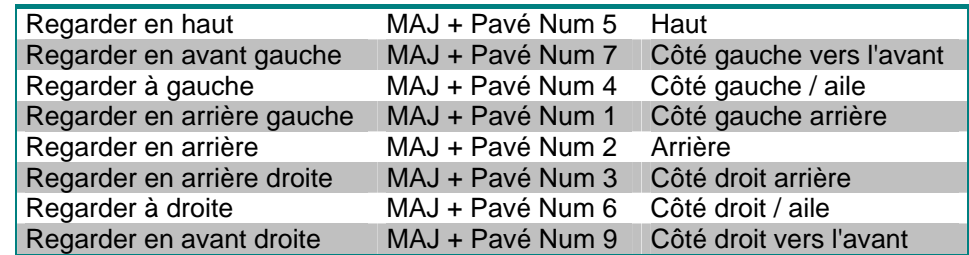

Les 3 méthodes pour accéder aux différentes fenêtres d'instruments sont:

- 1. Les vues et fenêtres d'instruments de FS (accessibles via la barre de menu de FS);
- 2. le Clavier : disponible uniquement pour les fenêtres d'instruments décrites sur la page précédente; utilisant la touche Maj.
- 3. Le panneau des simicônes : celles-ci apparaissent à la fois sur le tableau de bord principale de droite et de gauche pour une plus grande commodité, et sont décrites ci-dessous :

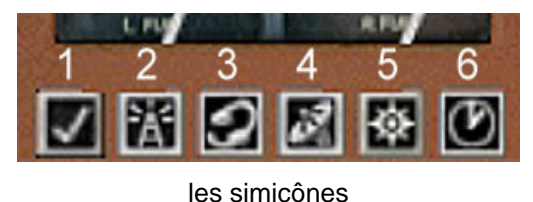

1 Tablette / Checklist FS 2 Rack Radio 3 Fenêtre ATC 4 GPS 5 Vue Carte 6 Panneau indicateur ADF

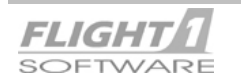

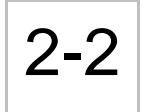

# 2-2 **Cessna 152 Tableaux de Bord 2D & Vues Intérieures**

Cette photo montre sur le tableau de bord principal de gauche la localisation et la taille approximative des diverses zones de clic, qui peuvent être utilisées pour ouvrir et fermer les fenêtres d'instruments correspondantes.

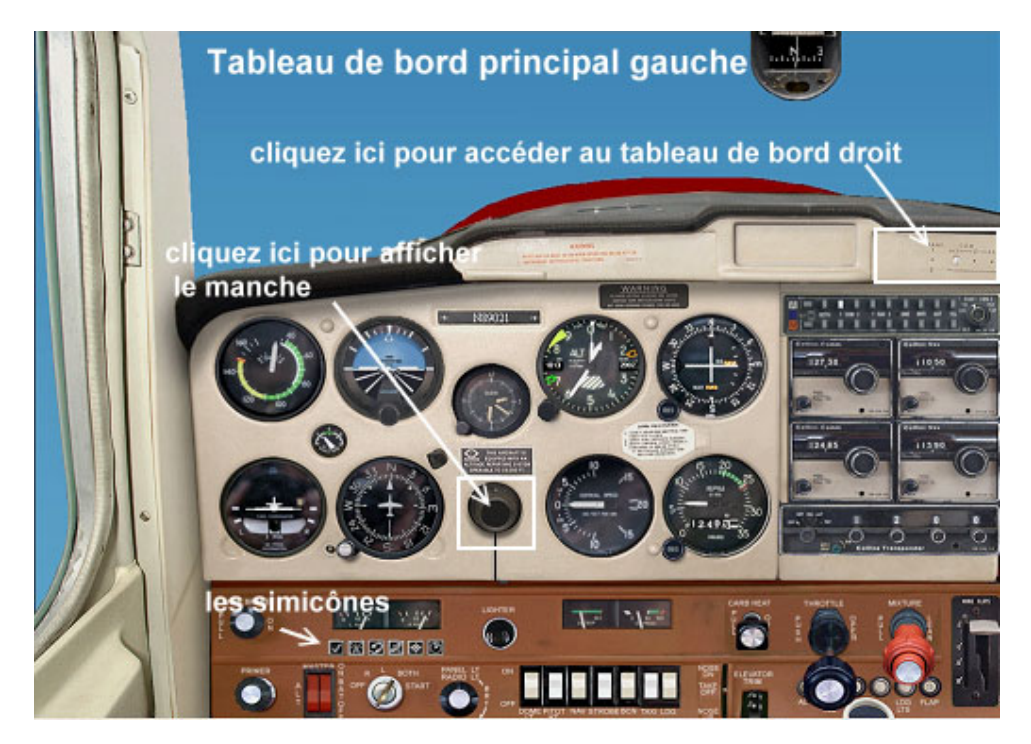

Le tableau de bord de droite contient uniquement les zones de clics permettant d'accéder au tableau de bord principal de gauche et au Manche de droite, placée à la même position relative telle qu'elle apparaît sur le tableau de bord de gauche (cliquez là où le Manche doit être).

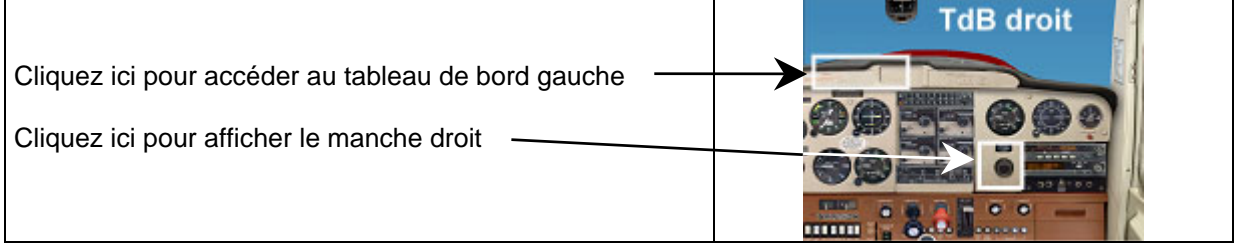

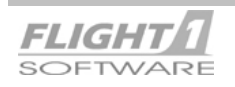

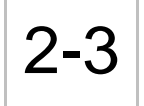

# 2-3 **Cessna 152 Tableaux de Bord 2D & Vues Intérieures**

Vous trouverez ci-dessous les photos des différentes vues intérieures 2D. Les raccourcis clavier utilisés pour accéder à ces dernières peuvent être trouvés à la page 2-1, et sont également listés cidessous pour votre convenance. VOUS POUVEZ ACCEDER A TOUTES CES VUES LORSQUE VOUS ETES DANS LE TABLEAU DE BORD PRINCIPAL EN 2D.

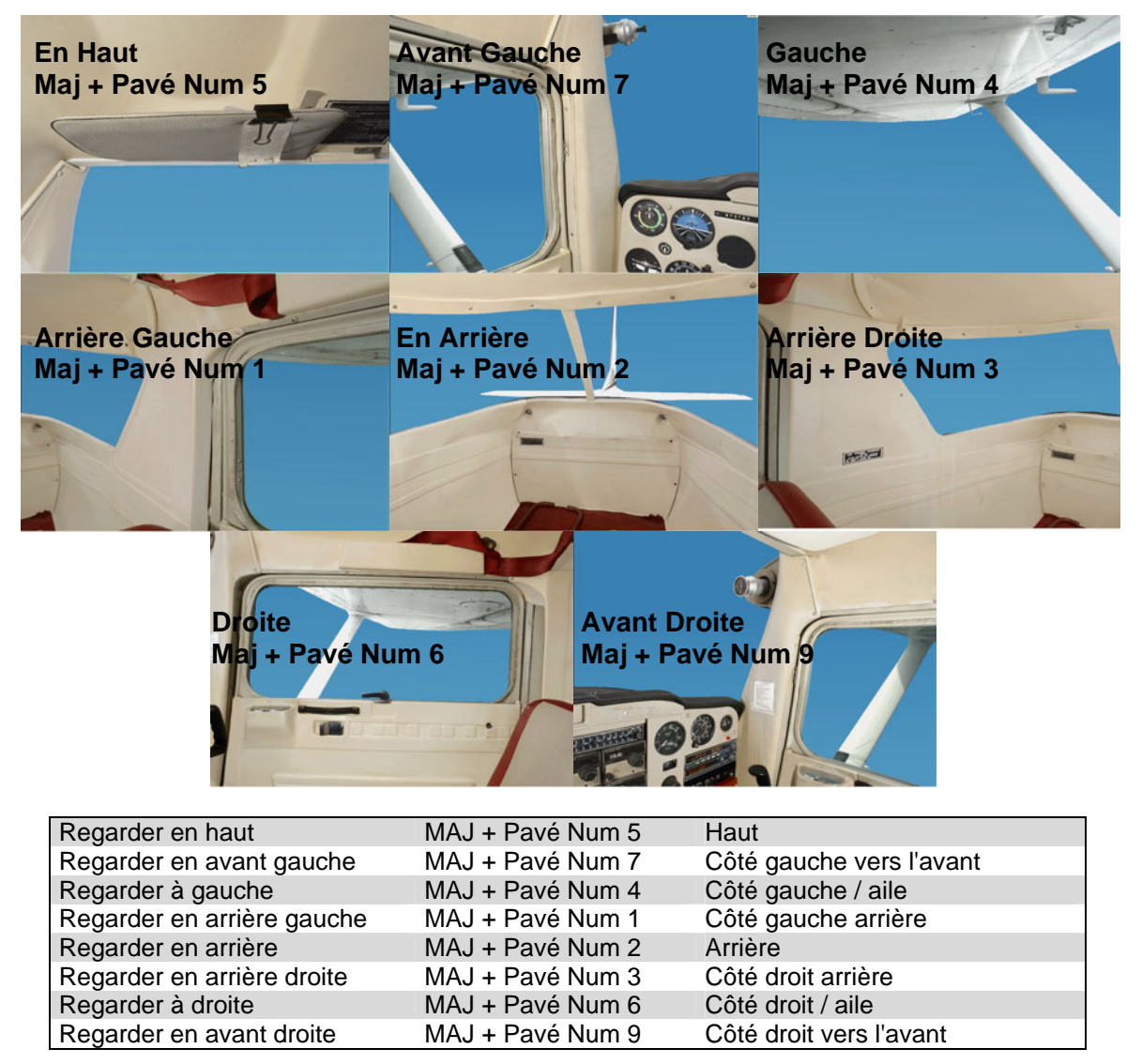

Rappelez-vous, ce sont les raccourcis clavier par défaut de FS, et ils peuvent être changés à votre convenance en utilisant le menu Attributions dans FS.

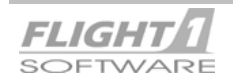

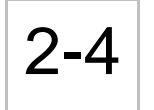

## IMPORTANT!

Avec la mise à sa disposition à la fois d'un cockpit virtuel et de vues intérieures 2D dans le C152, l'utilisateur doit comprendre ce qui suit :

- 1. Afin de vous fournir à la fois des vues intérieures 2D et un cockpit 3D virtuel, il était nécessaire que nous ajustions le "point de vue" des vues 2D, de sorte qu'elles n'interfèrent pas avec le cockpit virtuel. Si nous ne l'avions pas fait, vous auriez vu des parties du cockpit virtuel dans les vues intérieures 2D, et ceci n'aurait pas été très joli!
- 2. Cet ajustement du point de vue n'affecte pas le tableau de bord principal 2D, ni votre position dans le cockpit virtuel; vous restez assis dans le siège du pilote. Ces ajustements affectent seulement les autres vues 2D, telles que les vues à droite, à gauche, en avant à droite, en arrière à gauche, etc., et les ajustements sont relativement mineurs.
- 3. En utilisant les vues 2D ou le cockpit virtuel, les principes suivants s'appliquent; prêtez leur SVP une attention particulière.
	- A. Lorsque vous utilisez le **tableau de bord principal 2D**, si vous utilisez votre bouton chapeau ou votre clavier POUR la vue PANORAMIQUE, vous sauterez immédiatement à la vue intérieure 2D correspondante, et resterez là tant que vous appuierez sur votre bouton chapeau. Dès que vous relâchez ce bouton chapeau ou la touche au clavier, vous reviendrez au tableau de bord principal, tout comme cela était dans FS2000.
	- B. En utilisant le **tableau de bord principal 2D**, si vous employez votre clavier ou le bouton du joystick POUR REGARDER dans une certaine direction (par exemple: "regard à droite", "regard en arrière à gauche") vous vous déplacerez vers cette vue, et elle restera jusqu'à ce que vous choisissiez une autre vue.
	- C. En utilisant **le cockpit virtuel**, si vous employez votre bouton chapeau ou le clavier POUR la vue PANORAMIQUE, vous balayez très progressivement l'intérieur du cockpit et de l'habitacle virtuel, de la même manière que dans n'importe quel autre environnement virtuel.
	- D. Dans **le cockpit virtuel**, en utilisant le clavier ou le bouton du joystick POUR REGARDER dans une certaine direction (par exemple: "regard à droite", "regard en arrière à gauche"), vous sauterez dans cette direction, et elle demeurera fixe. Cependant, il n'y aura **AUCUNE partie du cockpit virtuel visible** sur cette vue, et ce sera comme si vous colliez votre visage contre la fenêtre. C'est idéal pour ceux qui ne veulent pas une vue obstruée.
	- E. À tout moment, que vous soyez en vue PANORAMIQUE ou en vue SIMPLE dans **le cockpit virtuel**, vous reviendrez à la vue par défaut du cockpit virtuel en appuyant sur la barre espace, avec le tableau de bord devant vous.

Il est nécessaire que vous connaissiez bien le fonctionnement du simulateur de vol en ce qui concerne la vue panoramique et la vue simple, ainsi que de la façon dont ceci fonctionne avec un bouton chapeau et les touches du clavier, de sorte que vous puissiez profiter pleinement des nombreuses options de vue offertes par le C152.

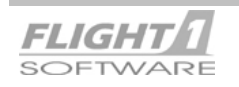

Maintenant que vous voilà familiarisé avec les tableaux de bord, les fenêtres d'instruments et les vues intérieures, il est temps de passer aux divers instruments et commandes que vous emploierez pour piloter le C152.

Dans les pages suivantes vous trouverez les descriptions de ces éléments, en commençant par les photos et les descriptions générales, suivies ensuite des descriptions opérationnelles détaillées.

### **IMPORTANT**!

Tous les instruments de bord ainsi que les commandes du Cessna 152 utilisent le nouveau système des zones de clic. Le fonctionnement détaillé de ces zones de clic est décrit lors de la description détaillée des instruments et commandes de l'avionique, mais voici leur principe de fonctionnement général :

- **1**.Lorsque vous passez votre curseur de souris au-dessus du tableau de bord, le survol d'une zone de clic modifie le pointeur et le transforme en " main ". Il y a deux types de main:
	- A. Une "main" ne contenant aucun symbole
	- B. Une "main" contenant un signe +
- **2**.En général un curseur en forme de main sans symbole indique que la zone de clic fonctionnera avec un clic droit OU un clic gauche, ou avec les deux. Ce type de zone de clic est utilisé pour les commutateurs.

**EXEMPLE** : Pour tourner le commutateur principal, localisez la zone de clic, puis cliquez avec le bouton gauche ou droit pour le basculer sur "Marche ou Arrêt". Vous pourriez également cliquer à gauche pour *Marche* et à droite pour *Arrêt* ou inversement!

**3**. Parfois un curseur en forme de main vide ne fonctionnera pas comme ci-dessus, mais à la place comportera des fonctions séparées pour les clics gauche et droit. De tels exemples seront décrits plus avant dans cette section, lors des descriptions détaillées des instruments de bord.

**EXEMPLE**: Localisez la zone de clic directement sur le centre du VOR1 (pas celle du bouton OBS, ceci est une autre zone de clic). Cliquez avec le bouton gauche sur cette zone et un affichage numérique de la valeur de l'OBI du VOR apparaît. Un autre clic gauche, et l'affichage numérique disparaît. Cliquez maintenant avec le bouton droit sur la même zone de clic, et un "cache" apparaît au-dessus du cadran VOR, pour un usage partiel IFR du tableau de bord.

**4**.Un curseur en forme de main contenant un + indique que cette zone de clic fonctionne avec les clics gauche et droit, **ET** la roulette de la souris, si votre souris en possède une. Ce type de zone de clic est employé sur les instruments de bord qui nécessitent un ajustement, tel que les radios, VORs, etc.. Dans ce cas-ci un clic gauche tourne l'élément à " gauche " et un clic droit le tourne à " droite ". Le défilement vers l'avant ou l'arrière de votre roulette de souris aura le même effet.

**EXEMPLE**: Pour ajuster l'OBI sur un VOR, localisez la zone de clic sur le bouton OBS. Puis, un clic gauche tournera l'OBI vers la gauche, et un clic droit le tournera vers la droite. Si votre souris a une roulette, la faire défiler en avant ou en arrière accomplirait la même chose. Ainsi, pour changer une valeur, le clic gauche fait une chose, et le clic droit en fait une autre. C'est en cela que le curseur en forme de main avec un signe + diffère du curseur en forme de main " vide ".

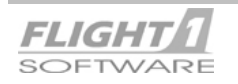

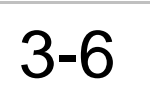

## 3-6 **Cessna 152 Instrumentation et Commandes**

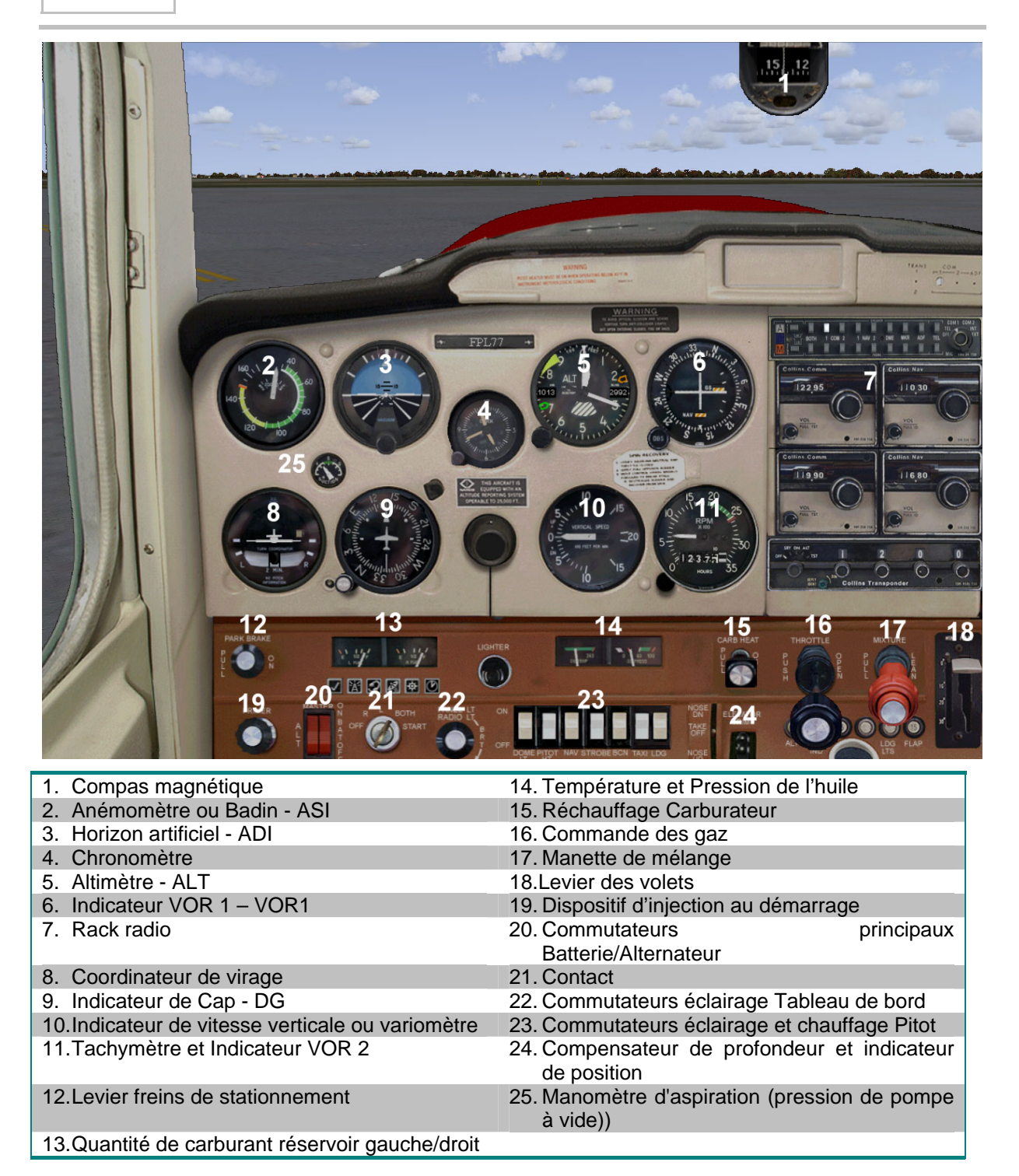

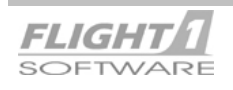

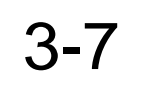

# 3-7 **Cessna 152 Instrumentation et Commandes**

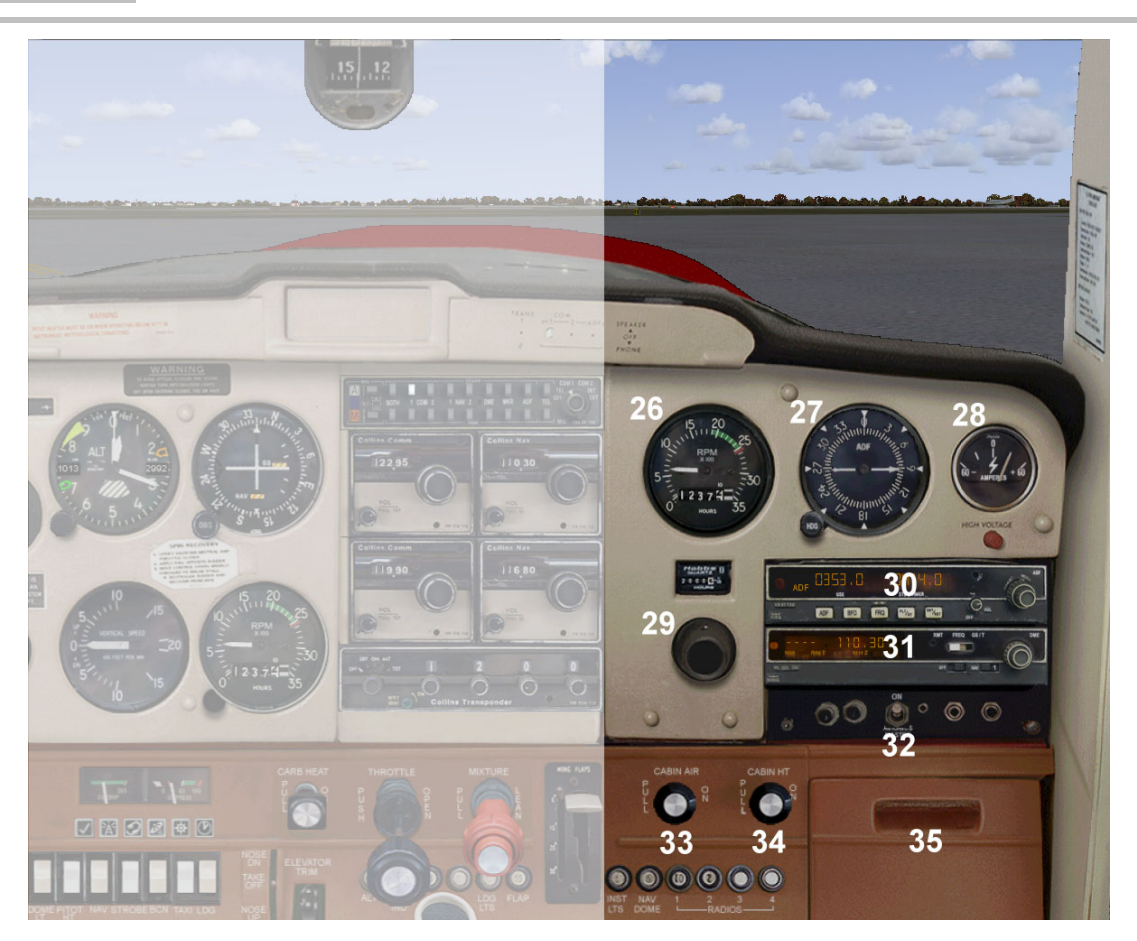

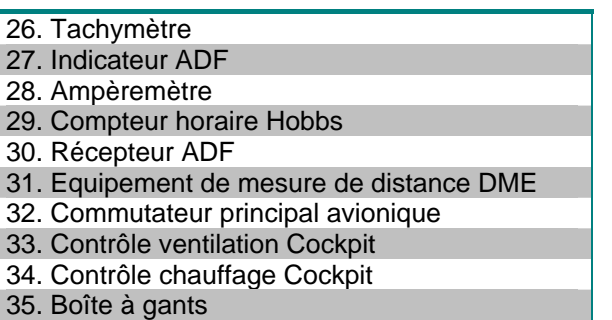

## **IMPORTANT NOTE**

### **Lectures digitales et caches d'instrument**

Vous pouvez activer l'affichage digital de la valeur de la plupart des instruments du Cessna 152, en cliquant avec le bouton gauche sur le dessus de l'instrument souhaité.

Exemples d'instruments proposant cette fonctionnalité :

Anémomètre, Altimètre, VOR1, VOR2, DG, Tachymètre, Indicateur ADF, Ampèremètre, et instruments de l'huile et du carburant.

De plus, beaucoup d'instruments, tels que l'altimètre, l'anémomètre, le DG, etc. disposent aussi d'un cache intégré, qui peut être mis en place à l'aide d'un clic avec le bouton droit sur le dessus de l'instrument. Ces caches peuvent être utiles dans le cadre d'une utilisation partielle des instruments, ou pour "enlever" du tableau de bord un instrument que vous en voulez pas.

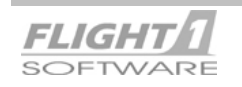

# 3-8 **Cessna 152 Instrumentation et Commandes**

**Compas magnétique** : compas magnétique standard tel qu'il peut être trouvé sur la plupart des avions légers.

**Indicateur de vitesse :** Affiche la vitesse anémométrique indiquée en MPH sur l'échelle extérieure. Cliquez avec le bouton gauche sur le cadran de l'instrument pour activer/désactiver l'affichage digitale à la fois en PMH et en nœuds. Un clic DROIT sur cette même zone activera ou désactivera la mise en place d'un cache sur le cadran.

**Horizon artificiel :** Un clic gauche ou droit, ou le défilement de roulette de la souris sur le bouton d'ajustement, déplacera verticalement le symbole d'avion. Un clic droit ou gauche sur cette même zone activera ou désactivera la mise en place d'un cache sur le cadran pour un usage partiel du tableau de bord.

**Chronomètre** : Ce chrono NE PEUT ETRE utilisé pour régler l'heure de FS. Celle-ci ne peut être réglée qu'en utilisant le menu Date/Heure de FS. Un clic droit ou gauche sur le dessus du chrono l'enlèvera du tableau de bord. Certains C152 ne sont pas équipés de chronomètres !

**Altimètre :** Indique l'altitude au-dessus du niveau de la mer, avec les valeurs de corrections barométriques exprimées en Mb et en pouce Hg. Cliquez avec le bouton gauche ou droit de la souris ou faites tourner la roulette de la souris pour ajuster les valeurs de correction.

Un clic gauche sur la zone de clic centrale activera l'affichage numérique de la valeur : 1<sup>er</sup> clic = valeur en Mb,  $2^{eme}$  clic = valeur en Hg, 3<sup>ème</sup> clic désactive l'affichage. Un clic DROIT sur cette même zone activera ou désactivera la mise en place d'un cache sur le cadran pour un usage partiel du tableau de bord.

Les 3 index d'altitude peuvent être ajustés en cliquant avec les boutons droit et gauche de la souris sur les zones de clic placées dans les angles supérieurs gauche et droit et inférieur droit de l'Altimètre. Utilisez ces index comme vous le voulez. Il n'y a pas de "bonne" ou de "mauvaise" utilisation pour eux, et il n'est pas indispensable de les régler, si vous ne le souhaitez pas.

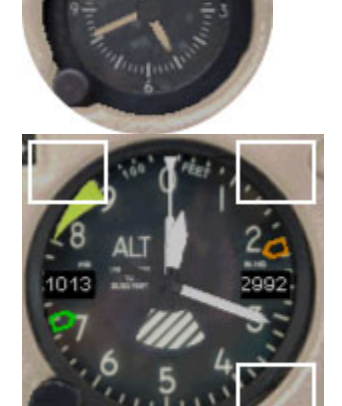

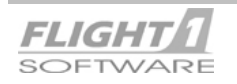

# 3-9 **Cessna 152 Instrumentation et Commandes**

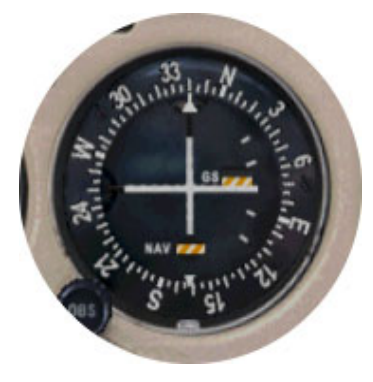

**VOR1** : Fournit des informations de trajet pour la navigation à l'aide des VOR ou des informations de localisation et de plan de descente (glide) pour des approches plus ou moins précises.

Aiguille verticale= VOR ou Localisateur. Aiguille horizontale = Plan de descente. Les drapeaux d'avertissement indiquent soit une réception mauvaise ou incertaine des signaux de VOR/LOC ou du plan de descente. Un clic gauche ou droit ou le défilement de la roulette de la souris sur le bouton OBS orientera le OBI dans la direction désirée. Un clic gauche sur la zone de clic centrale affichera ou non l'affichage digital de la valeur OBI, tandis qu'un clic droit sur cette même zone activera ou désactivera la mise en place d'un cache sur le cadran. VOR2 est utilisé conjointement avec la radio NAV/COM décrite plus loin dans cette section [\(3.13\)](#page-21-0).

**Rack radio** : toute l'avionique est décrite en détail plus loin dans cette section

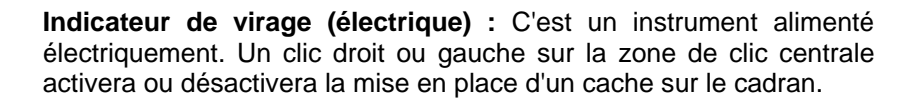

### **Compas gyroscopique directionnel ou Indicateur de Cap (dépression) :**

Les clics avec les boutons droit et gauche ou le défilement de la roulette de la souris permettront de régler la rosace du compas en accord avec l'orientation fournie par le compas magnétique. Il n'y a pas de pointeur de cap sur ce DG car le C152 en dispose pas de pilote automatique. Un clic GAUCHE sur la zone de clic centrale activera ou désactivera l'affichage digital. Un clic DROIT sur cette même zone activera ou désactivera la mise en place d'un cache sur le cadran.

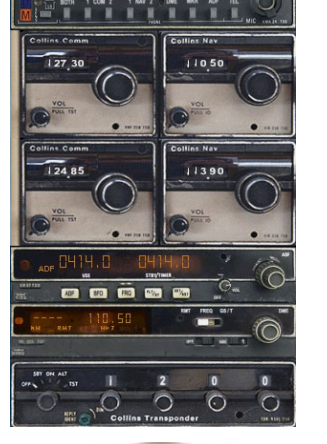

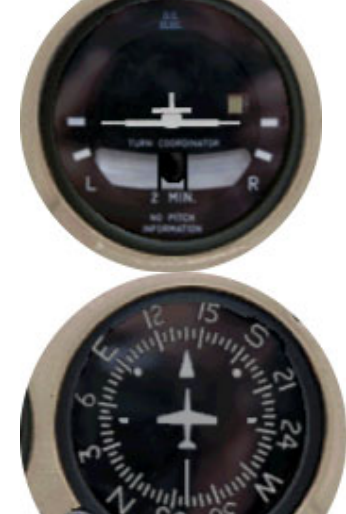

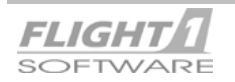

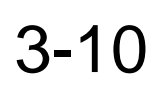

# 3-10 **Cessna 152 Instrumentation et Commandes**

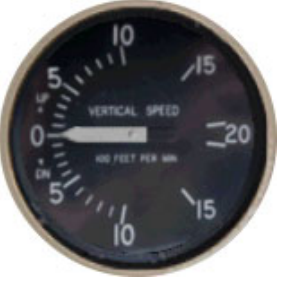

**Indicateur de Vitesse Verticale** : VSI standard alimenté par le Pitot statique. Un clic gauche ou droit sur la zone de clic centrale activera ou désactivera la mise en place d'un cache sur le cadran. Il n'y a pas d'affichage digital pour cet instrument.

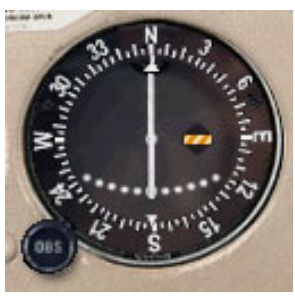

**VOR2 / Tachymètre** : C'est un instrument à double fonction. Le fonctionnement du VOR2 est identique à celui du VOR1 excepté qu'il n'y a pas d'indicateur de glide disponible. Un clic avec le bouton droit sur le dessus de l'instrument fera afficher le tachymètre à la place du VOR2 (et inversement). Un clic gauche sur le dessus de l'un ou l'autre des instruments activera l'affichage digital de leur valeur respective. Aucun cache n'est fourni.

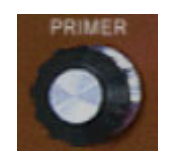

**Dispositif d'injection au démarrage** : chaque clic gauche ou droit sur le bouton d'amorçage enverra un jet de carburant au moteur.

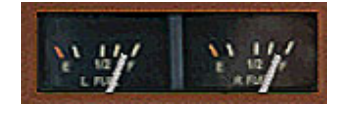

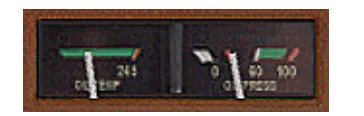

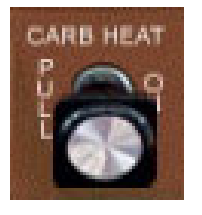

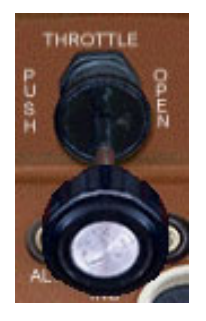

**Quantité Carburant** : Affiche la quantité de carburant dans les réservoirs droit et gauche en US gallons. Un clic gauche ou droit sur le dessus de cette jauge activera/désactivera l'affichage numérique de la valeur.

**Température/pression d'huile** : indique la température de l'huile à gauche et la pression à droite. Un clic gauche ou droit sur le dessus de cette jauge activera/désactivera l'affichage digital de la valeur.

**Commande de réchauffage du carburateur :** lorsqu'il est sur ON (tiré vers vous), cette commande active l'envoi d'air chaud au carburateur pour éviter le gel lors de mauvaises conditions climatiques. Un clic avec le bouton gauche ou le bouton droit activera ou désactivera la commande.

**Commande des gaz** : la commande des gaz peut être contrôlée en maintenant le bouton gauche de la souris enfoncé, puis en déplaçant la souris en avant ou en arrière. Elle peut aussi l'être par l'intermédiaire de la roulette de la souris.

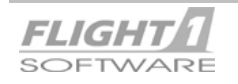

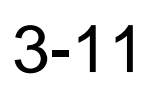

# 3-11 **Cessna 152 Instrumentation et Commandes**

l'intermédiaire de la roulette de la souris.

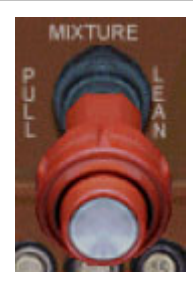

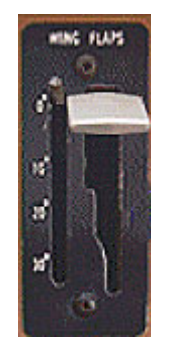

**PARK BRAKE** 

Levier de frein de stationnement : utilisez indifféremment les clics droits et gauche pour enclencher/enlever les freins de stationnement. Cette commande est à ressort et reviens donc sur sa position après action.

**Commande de mélange** : la commande de mélange peut être contrôlée en maintenant le bouton gauche de la souris enfoncé, puis en déplaçant la souris en avant ou en arrière. Elle peut aussi l'être par

**Levier et indicateur de position des volets** : Les volets du C152 (mus électriquement) peuvent être manipulés indifféremment par les clics droits et gauche ou à l'aide de la roulette de la souris. Clic à gauche ou défilement de la roulette en avant = abaisser les volets.

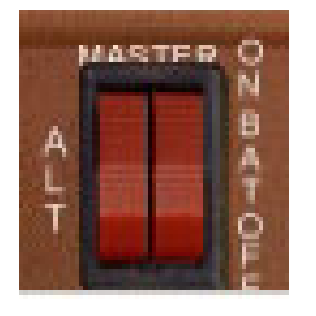

**BOTH** 

TART

**Commutateur principal batterie / alternateur :** commutateur double standard pour la batterie et l'alternateur. Il est peut être contrôlé à la fois par un clic avec le bouton droit ou gauche de la souris.

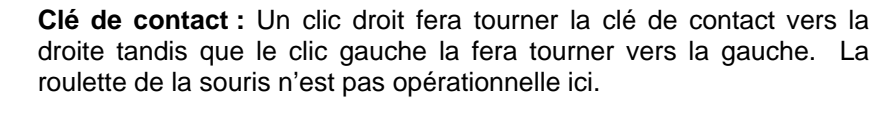

### **IMPORTANT!**

Lorsque vous êtes prêt à mettre en marche le moteur, cliquez avec le bouton droit pour tourner la clef sur la position BOTH, puis enfoncez de nouveau le bouton droit et maintenez-le. Vous entendrez alors le pilote exiger " *Clear Prop* ". Une seconde après la clef se déplace sur la position de Démarrage, le moteur se met en marche puis démarre. **Assurez-vous de maintenir enfoncé le bouton droit durant toute cette procédure, et relâchez-le seulement après le démarrage du moteur**.

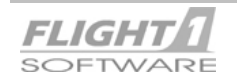

# 3-12 **Cessna 152 Instrumentation et Commandes**

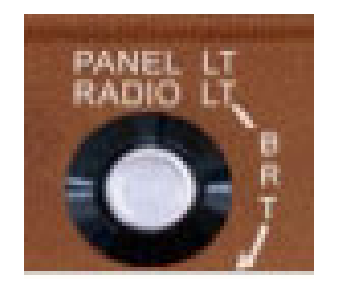

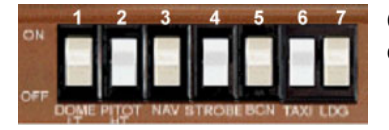

**Commutateur d'éclairage de la radio** : utilisez le clic droit ou gauche pour actionner ce commutateur, et contrôler ainsi l'allumage de certains voyants sur le rack radio.

**L'éclairage du tableau de bord et des instruments est contrôlé par le commutateur du plafonnier, décrit ci-après.** 

**Commutateurs** : Activés avec un clic droit ou gauche, ces commutateurs sont :

- 1. le plafonnier (il commande également l'éclairage du tableau de bord et le rétro-éclairage des instruments),
- 2. le chauffage Pitot,
- 3. les feux de navigation / position,
- 4. les feux tournants à éclats de bouts d'ailes et ventral,
- 5. la balise tournante de queue,
- 6. les phares de roulage,
- 7. les phares d'atterrissage.

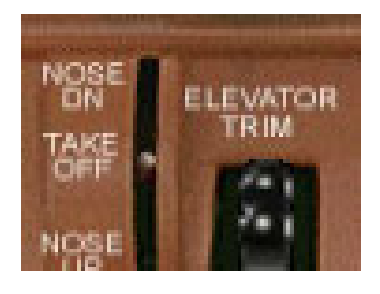

**Compensateur de profondeur et indicateur** : Utilisez les clics gauche ou droit ou la roulette de la souris pour actionner la roue du compensateur. Défilement vers l'avant / clic gauche = Nez vers le bas. Défilement vers l'arrière / clic droit = Cabrer.

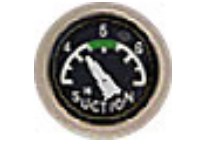

**Manomètre d'aspiration (mécanique) :** Indique la pression produite par la pompe à vide, laquelle est utilisée afin d'alimenter les instruments gyroscopiques présents sur le tableau de bord.

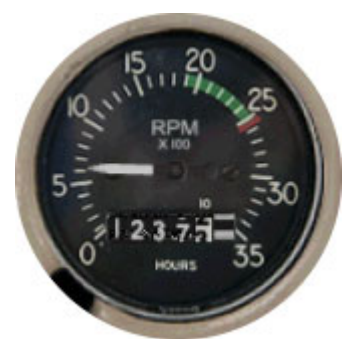

**Tachymètre** : Affiche la vitesse de rotation du moteur en tr/min ainsi que le décompte des heures. Un clic gauche ou droit sur le dessus de cette jauge activera/désactivera l'affichage digital de la valeur.

### **Important** !

**En plus de l'affichage digital du tachymètre et du VOR2 coexistant, un affichage digitale large de la valeur de rotation du moteur en RPM, peut aussi être affiché en cliquant juste sur le panneau sous le transpondeur. Ceci vous permet de surveiller la rotation du moteur pendant que vous utilisez simultanément le VOR1 et le VOR2.** 

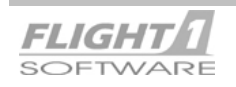

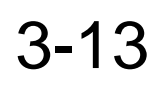

# 3-13 **Cessna 152 Instrumentation et Commandes**

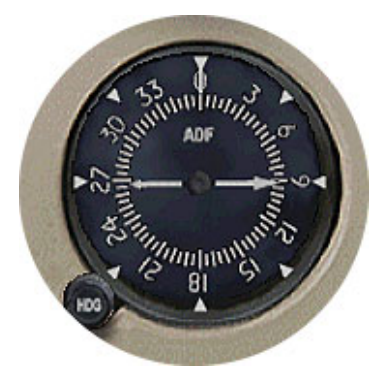

**ADF Indicateur de gisement** : Apparaît à la fois sur le tableau de bord droit et sur son propre panneau permettant ainsi de l'observé lorsque vous êtes sur le tableau de bord gauche. Cliquez avec le bouton droit ou gauche de la souris ou utilisez la roulette de celle-ci pour ajuster la rosace de compas dans la direction désirée.

Un clic GAUCHE sur le dessus de l'instrument activera ou désactivera l'affichage numérique de la valeur de la rosace de compas. Un clic DROIT au même endroit activera ou désactivera la mise en place d'un cache sur le cadran.

**Ampèremètre de l'alternateur** : Un clic gauche ou droit sur le dessus de cette jauge activera/désactivera l'affichage numérique de la valeur de la jauge.

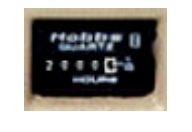

**Compteur horaire Hobbs** : décompte les heures et minutes à partir du moment où le commutateur principal est mis sur ON. Un clic gauche ou droit sur le dessus du cadran affichera une version agrandie pour en faciliter la lecture. Il est utilisé la plupart du temps pour la facturation quand l'avion est loué.

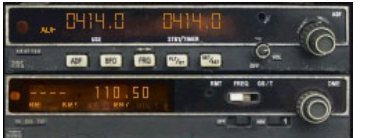

**Récepteur ADF et Equipement de Mesure de Distance (DME)** : Décrit en détail plus loin dans cette section.

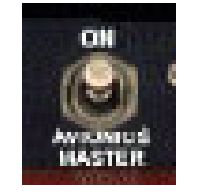

**Commutateur Principal Avionique :** Un clic gauche ou droit sur le commutateur basculera toute l'avionique de l'avion sur "Marche/Arrêt".

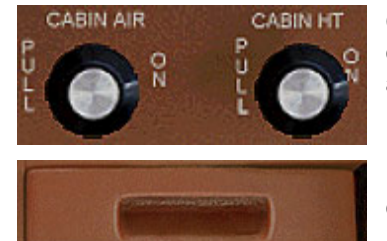

**Contrôles ventilation et chauffage cockpit : Utilisez un clic gauche** ou droit pour les faire fonctionner. Cela étant ces jauges n'exécutent aucune fonction simulée.

**Boîte à gants :** un clic gauche ou droit sur la boîte à gants pour l'ouvrir ou la fermer.

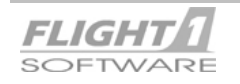

### **RACK AVIONIQUE (radio)**

Rack avionique tel qu'il apparaît dans le panneau Radio.

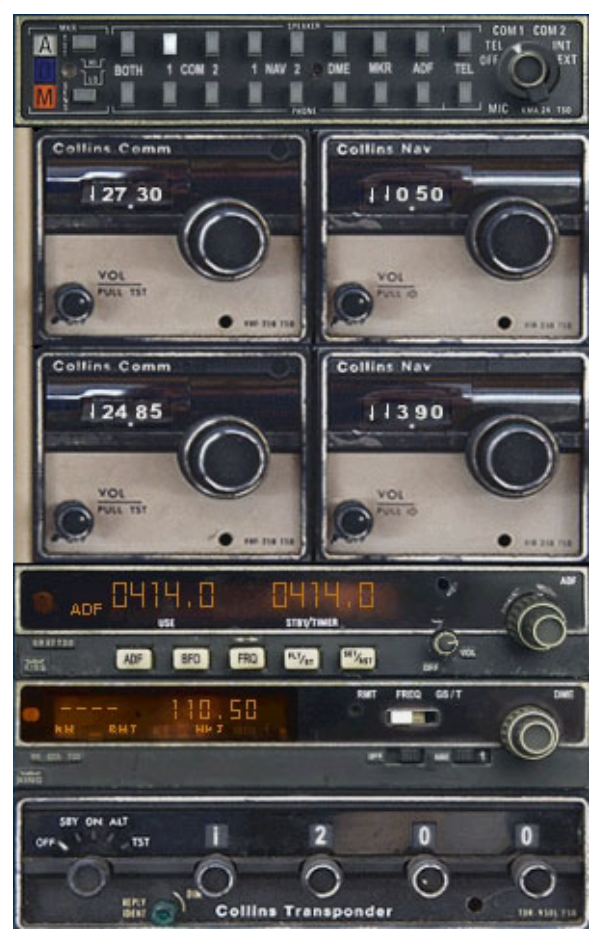

**Panneau de sélection Audio (ASP)** : est présent sur le tableau de bord gauche, droit ainsi que sur le panneau du rack avionique.

**NAV / COM 1**: est présent sur le tableau de bord gauche, droit ainsi que sur le panneau du rack avionique.

**NAV / COM 2**: est présent sur le tableau de bord gauche, droit ainsi que sur le panneau du rack avionique.

**Récepteur ADF** : est présent sur le tableau de bord gauche, droit ainsi que sur le panneau du rack avionique.

**Equipement de Mesure de Distance (DME)** : est présent uniquement sur le tableau de bord droit ainsi que sur le panneau du rack avionique.

**Transpondeur** : est présent sur le tableau de bord gauche, droit ainsi que sur le panneau du rack avionique.

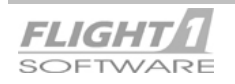

### **Panneau de sélection Audio (ASP)**

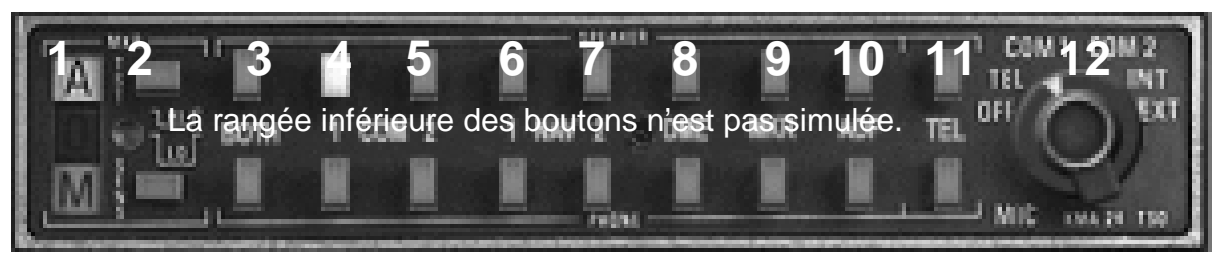

L'ASP est utilisé pour sélectionner les diverses radios pour la réception et la transmission audio. Cette unité Bendix-King® KMA 24 n'est pas entièrement simulée, et son fonctionnement est très proche de l'ASP par défaut de FS2002. **TOUS LES BOUTONS DE CETTE UNITÉ SONT ACTIONNÉS EN CLIQUANT AVEC LES BOUTONS DROIT OU GAUCHE DE LA SOURIS.** Il n'y a aucune fonctionnalité utilisant la roulette de la souris.

**1,2. Voyants de signalisation des Balises :** Les voyants de signalisation pour les balises des voies aériennes (Inner, Middle ou Outer) utilisées dans les approches ILS. La lumière correspondante s'illuminera lors du survol de la balise respective. Le bouton d'ESSAI (**2**) peut être basculé sur "Marche/Arrêt" à l'aide d'un clic gauche ou droit, et allumera les 3 lumières avec un premier clic et les éteindra avec un deuxième clic. En réalité ce bouton est un bouton à action momentanée, et comme tel vous n'entendrez aucun déclic quand il est activé.

**3, 4, 5. Boutons du récepteur de communications VHF :** Sélectionner le bouton **4** permet la réception audio par l'intermédiaire de l'émetteur récepteur COM1, tandis que le bouton **5** permet la réception audio par l'intermédiaire de l'émetteur récepteur COM2. Un seul bouton peut être enfoncé à la fois, et le choix d'un bouton désactive l'autre. Quand la réception audio est souhaitée avec les deux émetteurs récepteurs COM, enfoncez le bouton BOTH (**3**). Quand COM1 ou COM 2 est sélectionné pour la réception, vous verrez que le bouton du micro situé à l'extrême droite commutera sur cette radio pour la transmission. Ceci est normalement fait manuellement sur l'unité réelle ou au moyen d'une fonction " AUTOMATIQUE ", qui ne peut pas être simulée dans FS.

**6, 7, 8, 9, 10. Boutons de récepteur de navigation :** La sélection du bouton correspondant permet la réception audio du récepteur de navigation souhaité pour l'identification. Tous les boutons peuvent être sélectionnés simultanément si vous le souhaitez.

**11. Bouton de récepteur de téléphone par radio** : Quand un interphone est installé, ce bouton est utilisé pour le sélectionner. Comme le C152 n'en est pas équipé, l'appui de ce bouton n'aura aucun effet.

**NOTE** : Pour les besoins de cette simulation, il est supposé que tout l'audio sera entendu par le haut-parleur du cockpit. En conséquence, la rangée inférieure des boutons des écouteurs n'est pas simulée.

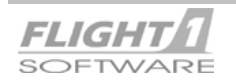

# <span id="page-21-0"></span>3-16 **Cessna 152 Instrumentation et Commandes**

### **Radios Navigation et Communications NAV / COM 1 & NAV / COM 2**

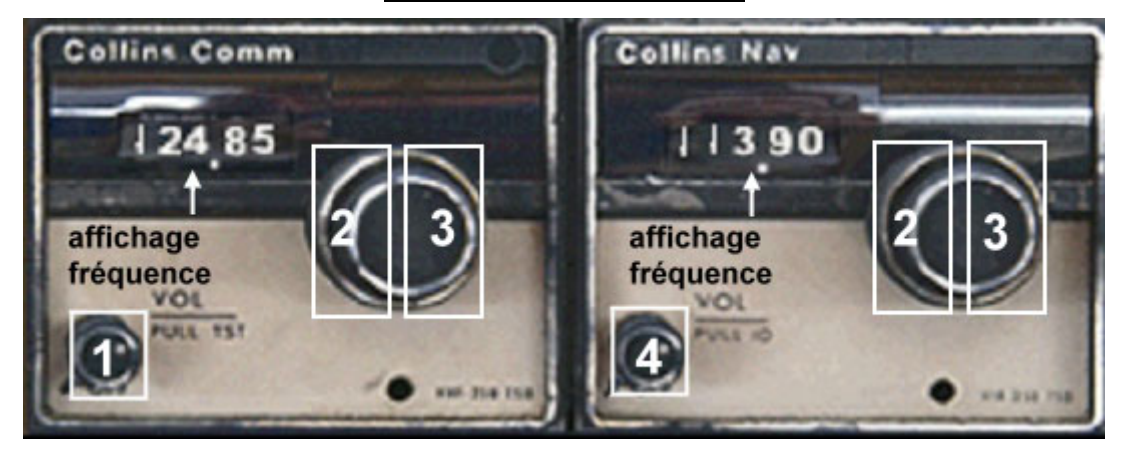

Les deux radios Collins NAV / COM sont des unités analogiques ancien modèle. Elles ne disposent d'aucun affichage digital ni de mémoire de fréquences. Le fonctionnement est simple et sans équivoque comme décrit dans les items numérotés ci-dessous. Les deux unités NAV/COM 1 et NAV/COM 2 sont identiques, et fonctionnent de la même manière.

**1. Commutateur d'essai COMM** : utilisez les clics droit ou gauche pour tirer le bouton, et ainsi arrêter la fonction Auto Squelch, permettant d'entendre le bruit de fond, à condition que la radio COM correspondante soit sélectionnée sur l'ASP.

**2. Bouton de sélection de la partie entière de la fréquence :** utilisez les clics gauche et droit ou le défilement de roulette de la souris pour régler la valeur entière de la fréquence. Défilement en avant de la roulette ou clic droit = augmenter la fréquence. Défilement en arrière de la roulette ou clic gauche = diminuer la fréquence.

**3. Boutons de sélection de la partie décimale de la fréquence** : utilisez les clics gauche et droit ou le défilement de roulette de la souris pour régler la valeur décimale de la fréquence. Défilement en avant de la roulette ou clic droit = augmenter la fréquence. Défilement en arrière de la roulette ou clic gauche = diminuer la fréquence.

**4. Bouton Identification Nav** : utilisez les clics droit ou gauche pour tirer le bouton et ainsi obtenir la réception du code Morse d'identification NAV. Assurez-vous d'avoir régler l'ASP pour écouter la radio NAV.

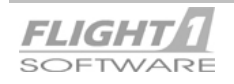

# 3-17 **Cessna 152 Instrumentation et Commandes**

#### **Récepteur de l'indicateur de gisement (ADF)**

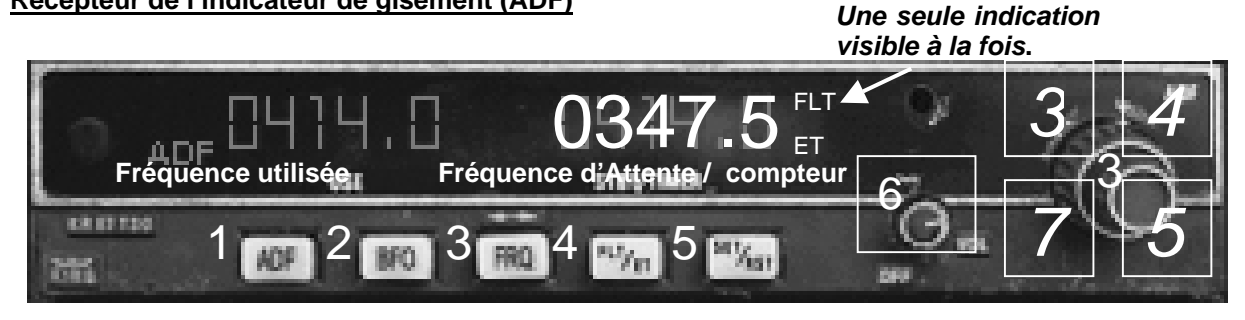

Bien que nous ayons simulé une grande partie des fonctionnalités du récepteur de radiogoniomètre automatique Bendix-King KR87 ®, les limitations de FS nous interdisent de le simuler en totalité, et ce qui EST absent est relativement mineur. Le récepteur de l'indicateur de gisement est employé pour recevoir les signaux en basses et moyennes fréquences des stations de navigation, telles que NDBs (balises non-directionnelles) et LOMs (balises des marqueurs des localisateurs externes). En réalité il peut également recevoir les émissions des stations commerciales (bande AM). Le récepteur ADF fonctionne conjointement avec le cadran de l'ADF sur le tableau de bord principal. Quand la réception d'une station est réalisée, l'aiguille de cet instrument se dirigera vers cette station.

**1, 2. Boutons ADF/ ANT / BFO** : Utilisez les clics gauche ou droit pour changer de mode. Globalement ces boutons ne font rien! Il est inutile de les utiliser, car même si vous changez les réglages, votre indicateur de gisement continuera à fonctionner correctement. Cliquez sur le bouton ADF pour vous mettre dans le mode ANT, qui est employé la plupart du temps pour améliorer la réception audio des émissions des stations (non simulées). Sélectionnez le bouton BFO (oscillation de fréquence de battement) pour vous mettre dans le mode BFO, qui est rarement employé aujourd'hui, et non simulé dans FS, et dont l'explication est hors de la portée de ce manuel. Une fois encore, il n'y a aucun besoin de toucher ces deux premiers boutons.

**3. Bouton d'échange de fréquence et sélecteur de fréquence :** Comme avec les radios NAV et COM, la fréquence ADF est réglée UNIQUEMENT au niveau de l'affichage de la fréquence d'ATTENTE, puis transférée/permutée avec la fréquence active en appuyant sur ce bouton avec un clic gauche ou droit. La fréquence est réglée à l'aide des clics gauche et droit ou du défilement de la roulette de souris sur les quatre zones de clics montrées au-dessus du bouton du sélecteur de fréquence à l'extrême droite de l'unité. Le premier chiffre (0) est fixe, seuls les quatre chiffres restants (centaine, dizaine, unité, et décimale), sont réglés séparément en utilisant les quatre zones de clic affichées (3, 4, 5 et 7). Repérez simplement quelle zone de clic agit sur quelle position de la fréquence.

**EXEMPLE**: La zone de clic inférieure droite commande la décimale (**5**).

**3, 4, 5. Boutons de commande des compteurs :** L'indicateur de gisement comporte un compteur de TEMPS ÉCOULÉ (ET) et un compteur de Temps de VOL (FLT), et ceux-ci sont affichés à la place de la fréquence d'attente lorsqu'ils sont sélectionnés. Le compteur ET est habituellement utilisé pour de courts intervalles jusqu'à une heure, l'affichage se faisant en minutes et secondes. Il est souvent employé pour la synchronisation des approches imprécises, telles que des approches VOR. Le compteur FLT quant à lui est employé pour de longs délais, tels qu'un vol entier, et l'affichage se fait en heures et minutes.

**EXEMPLE** : Vous pourriez souhaiter mettre en action le compteur FLT quand vous roulez au sol ou lors du décollage. Les deux compteurs fonctionnent indépendamment l'un de l'autre, et peuvent fonctionner en même temps. Cependant, un seul compteur peut être affiché à un moment donné. Le compteur fonctionne également conjointement avec le bouton de transfert de fréquence.

### **Fonctionnement des compteurs:**

**A.** Une fréquence étant affichée sur l'afficheur dans la zone de la fréquence d'attente, cliquez avec le bouton gauche ou droit sur le bouton FLT/ET (**4**). L'afficheur montrera alors 00:00, et la mention FLT apparaîtra à côté de l'affichage. A ce moment un clic gauche ou droit sur le bouton **5**, bouton SET / RESET, déclenchera le compteur de vol. Rappelez-vous, le compteur FLT

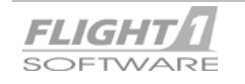

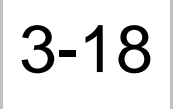

enregistre les heures et les minutes, aussi vous ne verrez pas de changement d'affichage avant une minute.

**B.** Le compteur FLT étant en action, appuyez de nouveau sur le bouton FLT/ET (**4**), et l'afficheur montrera de nouveau 00:00, la mention FLT disparaîtra, et sera remplacée par la mention ET juste au-dessous d'elle. Maintenant, appuyez encore sur le bouton SET / RESET pour déclencher le compteur ET, et vous devriez immédiatement voir le décompte des secondes sur les deux chiffres à gauche sur l'afficheur.

À ce stade les deux compteurs sont en action, ET étant affiché sur l'afficheur de la fréquence d'attente. Si vous souhaitez passer de ET à FLT, faite simplement un clic gauche ou droit sur le bouton FLT/ET (**4**) pour basculer dans les deux sens entre les deux compteurs. Si vous souhaitez voir la fréquence d'attente, cliquez sur le bouton FRQ (**3**), et la fréquence d'attente apparaîtra à la place du compteur. La fréquence d'attente étant en place, vous pouvez la régler et la transférer normalement en utilisant le bouton FRQ. Si à tout moment vous souhaitez retourner aux compteurs, cliquez simplement avec le bouton gauche ou droit sur le bouton FLT/ET pour basculer entre les deux compteurs, et le bouton FRQ pour revenir à l'affichage de la fréquence.

- **C.** Si vous souhaitez arrêter un compteur, vous avez un seul choix, qui est de le réinitialiser à 00:00. Vous ne pouvez pas le geler et continuer comme avec un chronomètre. Pour cela, affichez le compteur désiré (FLT ou ET), et cliquez sur le bouton SET / RESET (**5**), l'affichage se remettra à 00:00, et le compteur s'arrêtera. Appuyez de nouveau sur le bouton SET / RESET pour relancer le compteur.
- **NOTE** : Bien que le compteur de VOL soit le premier à apparaître quand vous cliquez sur le bouton FLT/ET, cela ne signifie pas que vous deviez l'utiliser. Vous pouvez simplement cliquer de nouveau sur le bouton FLT/ET et aller sur ET pour utiliser ce compteur à la place.
- **RAPPEL** : Chaque fois que le compteur est affiché, vous pouvez retourner à la fréquence d'attente à l'aide d'un clic gauche ou droit sur le bouton FRQ (**3**). Vous pouvez retourner aux compteurs en cliquant avec le bouton gauche ou droit sur le bouton FLT/ET (**4**) et basculer entre les deux compteurs en cliquant sur ce bouton.

**6. Bouton "MARCHE/ARRÊT" :** Cliquez avec le bouton gauche ou droit sur ce bouton pour basculer l'unité sur ON/OFF.

**NOTE** : l'arrêt de l'ADF remettra à zéro les compteurs en fonction !

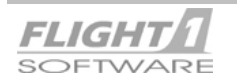

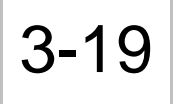

### **Equipement de Mesure de Distance (DME)**

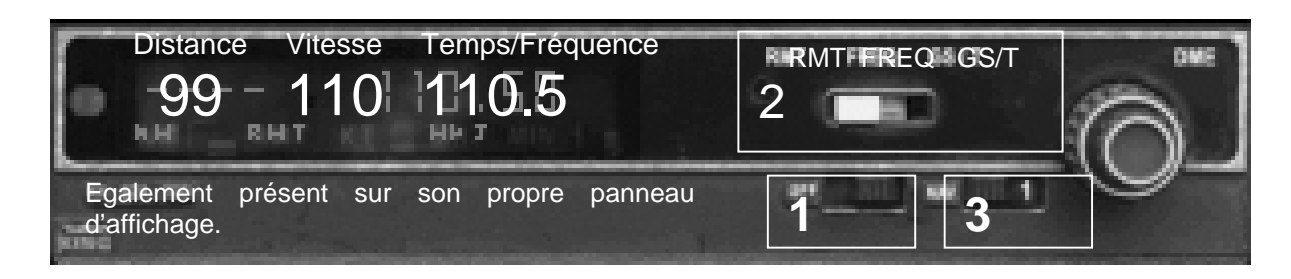

L'unité Bendix-King ® KR 62A DME est utilisée pour fournir la distance, la vitesse au sol et le temps jusqu'à la station d'information quand elle est réglée sur une fréquence de VOR ou de localisateur capable de fournir des informations de distance. En réalité, c'est un récepteur séparé qui peut être réglé sur de telles stations indépendamment des récepteurs NAV1 et NAV2. Cependant, une telle simulation n'est pas possible dans FS, et le récepteur de mesure de distance est employé conjointement avec les récepteurs NAV1 ou NAV2.

- **1. Bouton ON / OFF :** Utilisez les clics gauche ou droit pour basculer le bouton sur Marche/Arrêt.
- **2. Bouton Mode :** Utilisez les clics gauche ou droit pour basculer le bouton sur les 3 positions.
	- Position **RMT :** L'unité affichera la distance jusqu'à la station (si le signal est fiable) et la fréquence de NAV1 ou de NAV2, selon le récepteur NAV sur lequel elle est couplée.
	- Position **FREQ :** Opération identique à la position RMT, car ce dispositif ne peut pas être simulé et est employé en réalité quand l'unité est accordée indépendamment sur une station.
	- Position **GS/T :** L'unité affiche la distance à la station, la vitesse au sol, et le temps jusqu'à la station. La fréquence n'est pas affichée.

**3. Bouton NAV1 / NAV2 :** ce bouton est optionnel, et a été placé ici par commodité. Le commutateur NAV1 / NAV2 est employé pour choisir avec quel récepteur de navigation le DME est couplé (voir le point 2 ci-dessus). Utilisez les clics gauche ou droit pour basculer entre NAV1 et NAV2.

**NOTE** : Tous les VORs ou les Localisateurs ne fournissent pas des informations de distance. Lorsqu'une telle station non-DME est sélectionnée ou que la station fournissant des informations de mesure de distance est hors de portée, l'affichage de la distance, de la vitesse au sol et du temps jusqu'à la station contiendra quatre tirets, ----.

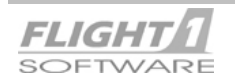

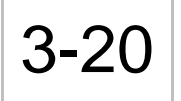

### **Transpondeur ATC**

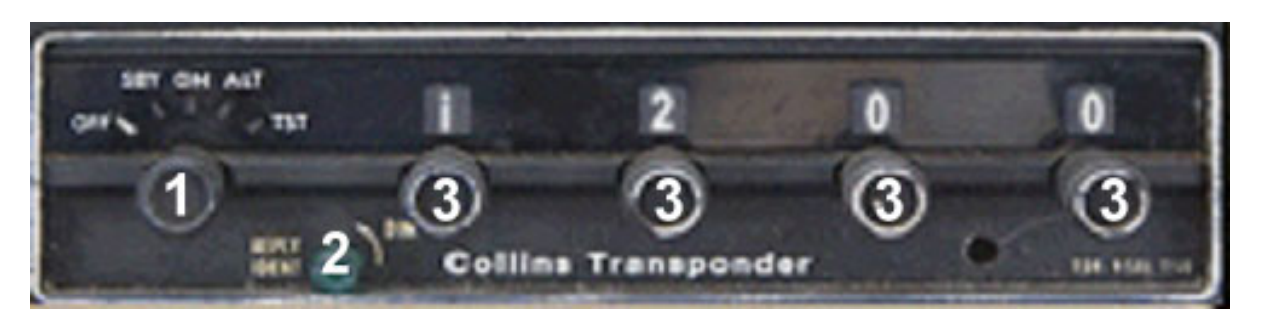

NOTE : Tous les boutons sur le Transpondeur fonctionnent avec des clics gauche ou droit ou la roulette de la souris pour les tourner à gauche ou à droite. Le bouton IDENT quand à lui ne fonctionne qu'avec les clics droit ou gauche.

### **1. Bouton de mode :** Les modes disponibles sont :

- **A. OFF:** l'unité est éteinte et ne transmet pas.
- **B. STBY:** mode d'Attente. L'unité est sous tension mais ne transmet pas.
- **C. ON:** L'unité est sous tension, et transmet le code ATC sélectionné.
- **D. ALT:** L'unité est sous tension, et transmet le code ATC sélectionné ainsi que les informations d'altitude « Mode C ».
- **E. TST:** position Test. Effectue un test de l'unité pour s'assurer de son bon fonctionnement. Ceci est une position temporaire, le test est simulé en illuminant momentanément le voyant d'Interrogation (4), après quoi le bouton revient automatiquement sur la position ALT.

2. Bouton IDENTIFICATION et voyant de réponse : appuyez sur ce bouton pour transmettre un signal d'identification.

**3. Bouton de Réglage du Code :** tourner chacun des boutons pour sélectionner le code indiqué par l'ATC.

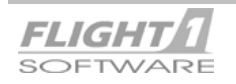

# 3-21 **Cessna 152 Instrumentation et Commandes**

### **GPS**

### **Global Positioning System – Navigation par Satellite**

Selon la version de Flight Simulateur sous laquelle vous avez installé le Cessna 152, vous aurez le choix entre l'une des deux unités de navigation GPS montrées ci-dessous. Les instructions d'utilisation de ces unités pourront être trouvées dans leur version de Flight Simulateur respective. L'unité GPS apparaît uniquement dans sa propre fenêtre d'instrument, et n'est pas installée sur le tableau de bord principal du Cessna 152.

## FS2004 uniquement

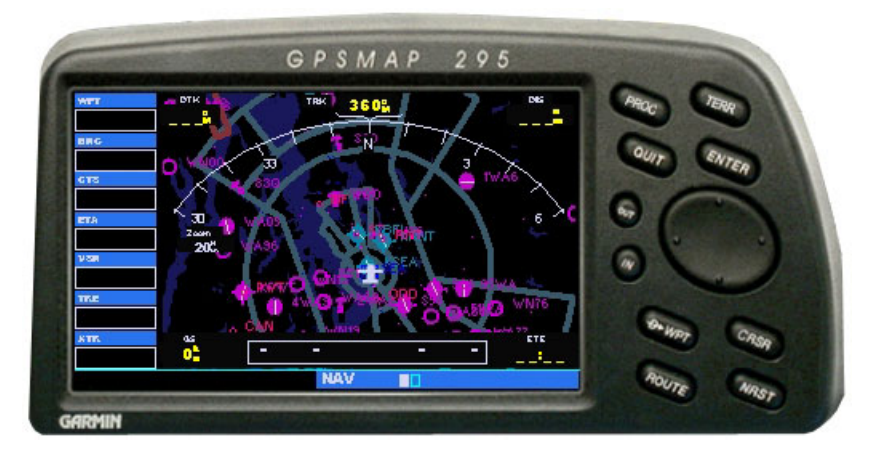

## FS2002 uniquement

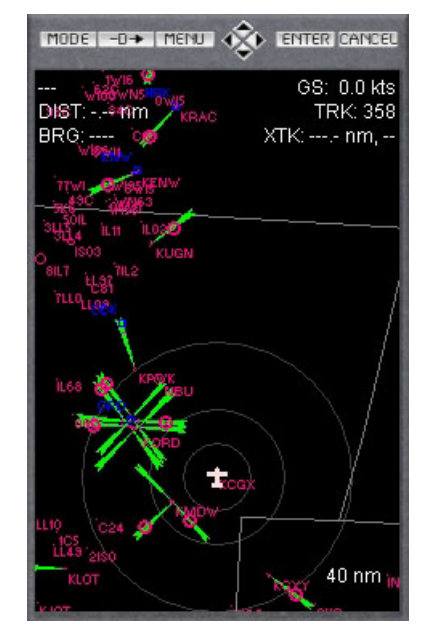

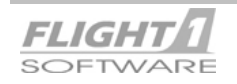

# 4-1 **Cessna 152 Avion & Virtuel Cockpit**

## *IMPORTANT!*

**Vous trouverez le Cessna 152 dans le menu Appareil de FS2002 sous le constructeur "Flight One Software" et non sous "Cessna".** 

**NOTE** : Le pilote et le co-pilote ne sont pas visibles dans le cockpit virtuel.

## IMPORTANT!

**Le Cessna 152 n'a pas été conçu ni n'a été testé pour un usage comme avion d'***IA***. Bien qu'il puisse être possible de l'employer comme tel, les développeurs du Cessna 152 ne fourniront aucun support ou aide pour cet usage. Cependant, une aide peut être trouvée auprès d'autres utilisateurs par l'intermédiaire du forum de support technique que nous fournissons pour nos produits.** 

**Si vous utilisez tout de même le Cessna 152 comme avion géré par l'IA, vous pouvez vous attendre à avoir un effet nuisible aux performances du simulateur, dans la mesure ou le Cessna 152 est un avion TRES complexe.**

Dans la section 5 de ce manuel, vous en saurez plus sur les utilitaires suivants fournis avec le Cessna 152. Il y a :

1. **Configuration Manager** : utilisé pour configurer les divers chargements et autres options de l'avion et du tableau de bord.

2. **Text-O-Matic** : utilisé pour créer des avions supplémentaires, avec de nouvelles peintures ou livrées.

### **Vue d'ensemble**

Le Cessna 152 est constitué de deux composants 3D : la vue externe de l'avion (ce que vous voyez à partir de l'avion d'observation ou de la tour de Contrôle), et l'habitacle / cockpit virtuel (CV), là où vous " vous asseyez ". Le cockpit que vous voyez dans la vue extérieure de l'avion n'est pas le même que dans l'habitacle virtuel

En concevant l'avion et le CV du Cessna 152, nous avons essayé de réaliser un équilibre entre qualité visuelle et performance (taux d'affichage).

En dehors du respect des taux d'affichage, et de la mise en œuvre de vues 2D très réalistes et fortement détaillées de l'habitacle, nous n'avons conservé qu'un minimum de détail dans le CV, excepté pour le tableau de bord. Ainsi, tous les nombreux détails que vous voyez dans les vues 2D de l'habitacle / cockpit ne seront pas visibles dans le CV. En outre, les pilotes visibles dans la vue extérieure ne le sont pas dans le CV.

D'une façon générale, ce que nous avons mis en œuvre est un juste équilibre qui nous semble nécessaire pour vous fournir à la fois un sens de la réalité et des performances acceptables sur votre ordinateur..

### **Utilisation du Cessna 152**

Hormis la lecture de ce manuel, il y a vraiment très peu à savoir concernant le reste de l'avion et du Cockpit Virtuel. Cependant, nous aborderons ci-après certains éléments importants que vous devez connaître.

### **Vues et Instruments de bord**

Quand vous chargez le Cessna 152, vous vous retrouvez avec le tableau de bord en 2D. Pour aller dans le cockpit virtuel, appuyez sur la touche " **S** " de votre clavier. Cette touche est utilisée pour naviguer entre les vues du tableau de bord 2D, le cockpit virtuel, la vue externe, et la vue depuis la tour de contrôle. Utilisez la combinaison **Maj + S** pour naviguer en sens inverse.

Une fois à l'intérieur du cockpit virtuel, vous pouvez regarder tout autour en utilisant le bouton chapeau ou les touches du clavier assignées à cet effet. Vous pouvez également déplacer votre

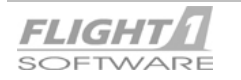

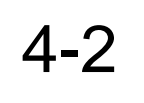

position vers le haut, vers le bas, à gauche, à droite, en avant et en arrière, en utilisant les touches par défaut définies dans FS.

**NOTE** : Si vous ne vous êtes pas encore familiarisés avec ces diverses combinaisons de touches par défaut, vous devriez le faire et la meilleure manière pour cela est de balayer le menu des assignations de touches du clavier dans FS. Ceci est possible à partir de la barre de menu principale dans FS, en choisissant Options / commandes / Assignations. Une fois que vous êtes arrivé sur ce menu étendu, vous pouvez voir les diverses combinaisons principales et les actions qu'elles commandent. Vous êtes également en mesure de changer ou de réassigner ces actions aux touches qui vous semblent être plus commode !

Si vous avez utilisé la touche **S** pour accéder au cockpit virtuel, utilisez **MAJ + S** vous fera revenir sur le tableau de bord 2D. Ainsi, ces deux touches vous permettront de naviguer facilement entre les deux dans les deux sens.

Comme précédemment décrit dans la section 2 de ce manuel, il y a certaines choses importantes à comprendre au sujet du fonctionnement des vues à la fois dans le cockpit 2D, et le cockpit virtuel Nous les avons répétés en totalité ci-dessous.

## **IMPORTANT!**

Avec la mise à sa disposition à la fois d'un cockpit virtuel et de vues intérieures 2D dans le Cessna 152, l'utilisateur doit comprendre ce qui suit :

- **1.** Afin de vous fournir à la fois des vues intérieures 2D et un cockpit 3D virtuel, il était nécessaire que nous ajustions le "point de vue" des vues 2D, de sorte qu'elles n'interfèrent pas avec le cockpit virtuel. Si nous ne l'avions pas fait, vous auriez vu des parties du cockpit virtuel dans les vues intérieures 2D, et ceci ne serait pas très joli!
- **2.** Cet ajustement du point de vue n'affecte pas le tableau de bord principal 2D, ni votre position dans le cockpit virtuel; vous restez assis dans le siège du pilote. Ces ajustements affectent seulement les autres vues 2D, telles que les vues à droite, à gauche, en avant à droite, en arrière à gauche, etc., et les ajustements sont relativement mineurs.
- **3.** En utilisant les vues 2D ou le cockpit virtuel, les principes suivants s'appliquent; prêtez leur SVP une attention particulière.
	- A. Lorsque vous utilisez le **tableau de bord principal 2D**, si vous utilisez votre bouton chapeau ou votre clavier POUR la vue PANORAMIQUE, vous sauterez immédiatement à la vue intérieure 2D correspondante, et resterez là tant que vous appuierez sur votre bouton chapeau. Dès que vous relâchez ce bouton chapeau ou la touche au clavier, vous reviendrez au tableau de bord principal, tout comme cela était dans FS2002.
	- B. En utilisant le **tableau de bord principal 2D**, si vous employez votre clavier ou le bouton du joystick POUR REGARDER dans une certaine direction (par exemple: " regard à droite ", " regard en arrière à gauche") vous vous déplacerez vers cette vue, et elle restera jusqu'à ce que vous choisissiez une autre vue.
	- C. En utilisant le **cockpit virtuel**, si vous employez votre bouton chapeau ou le clavier POUR la vue PANORAMIQUE, vous balayez très progressivement l'intérieur du cockpit et de l'habitacle virtuel, de la même manière que dans n'importe quel autre environnement virtuel.
	- D. Dans le **cockpit virtuel**, en utilisant le clavier ou le bouton du joystick POUR REGARDER dans une certaine direction (par exemple: " regard à droite ", " regard en arrière à gauche"), vous sauterez dans cette direction, et elle demeurera fixe. Cependant, **il n'y aura AUCUNE partie du cockpit virtuel visible** avec cette vue, et elle sera comme si vous colliez votre visage contre la fenêtre. C'est idéal pour ceux qui ne veulent pas une vue obstruée.
	- E. À tout moment, que vous soyez en vue PANORAMIQUE ou en vue SIMPLE dans le **cockpit virtuel**, vous reviendrez à la vue par défaut du cockpit virtuel en appuyant sur la barre espace, avec le tableau de bord devant vous.

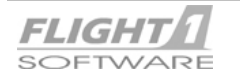

# 4-3 **Cessna 152 Avion & Virtuel Cockpit**

Il est nécessaire que vous soyez bien au courant de la façon dont le simulateur de vol fonctionne en ce qui concerne la vue panoramique et la vue simple, ainsi que de la façon dont ceci fonctionne avec un bouton chapeau et les touches du clavier, de sorte que vous puissiez profiter pleinement des nombreuses options de vue offertes par le Cessna 152.

### **Point de vue dans le Cockpit Virtuel**

Tandis que le point de vue du pilote dans le cockpit virtuel peut être temporairement modifié en utilisant les touches prévues à cet effet dans FS2002, un changement permanent peut être fait en effectuant des ajustements dans le fichier de configuration du Cessna 152 (aircraft.cfg). Ce fichier peut être trouvé dans le répertoire principal du Cessna 152, qui est le suivant :

### FS \ Aircraft \ F1 C152

Pour changer le point de vue, localisez le fichier aircraft.cfg dans le répertoire F1 C152, et **effectuez une copie de sauvegarde avant toute chose.** Puis, ouvrez le fichier aircraft.cfg d'origine dans le bloc note (Notepad), et trouvez la section suivante, qui apparaît comme montré ci-dessous

//\*\*\*\*\*\*\*\*\*\*\*\*\*\*\*\*\*\*\*\*\*\*\*\*\*\*\*\*\*\*\*\*\*\*\*\*\*\*\*\*\*\*\*\*\*\*\*\*\*\*\*\*\*\*\*\*\*\*\*\*\*\*\*\*\*\*\*\*\*\*\*\*\*\*\*\*\*\*\*\*\*\*\*\*\*\*\*\*\*\*

[Views]

eyepoint=-0.75, -0.762, 1.2 //Longitudinal, Lateral, Vertical (feet)

**//\*\*\*\*\*\*\*\*\*\*\*\*\*\*\*\*\*\*\*\*\*\*\*\*\*\*\*\*\*\*\*\*\*\*\*\*\*\*\*\*\*\*\*\*\*\*\*\*\*\*\*\*\*\*\*\*\*\*\*\*\*\*\*\*\*\*\*\*\*\*\*\*\*\*\*\*\*\*\*\*\*\*\*\*\*\*\*\*\*** 

Notez les trois nombres en gras. Ils représentent les coordonnées Longitudinale, Latérale, et Verticale du point de vue.

Vous pouvez modifier ces trois nombres afin de changer de façon permanente votre point de vue dans le cockpit virtuel.

**NOTE** : Faites seulement de petits changements au début, car ces figures sont exprimées en pieds. Ajustez en premier les valeurs décimales, **et**, uniquement si un plus grand ajustement est nécessaire, modifiez les nombres entiers.

Une fois les valeurs du point de vue changées, enregistrez le fichier aircraft.cfg, lancez FS et chargez le Cessna 152 pour constater les changements.

**NOTE** : Vous pouvez faire des ajustements de point de vue tandis que FS fonctionne. Faites simplement les changements, enregistrez le fichier aircraft.cfg, puis dans FS passez sur un autre avion, et revenez de nouveau sur le Cessna 152. Ceci le régénérera en utilisant vos nouveaux paramètres.

#### **Ouvrir et fermer les portes de l'avion, et autres fonctionalités**

**Pour ouvrir et fermer les portes du pilote et du co-pilote sur le Cessna 152, procédez comme suit :** 

- 1. **Shift E** = Ouvrir / fermer la porte du pilote.
- 2. **Shift E + 2** = Ouvrir / fermer la porte du co-pilote

Voici comment fonctionne ces combinaisons de touches :

Pour la porte du pilote, appuyez simultanément sur les touches **Maj** et **E** puis relâchez les. Répétez l'opération pour fermer la porte.

Pour la porte du co-pilote, appuyez simultanément sur les touches **Maj** et **E** puis relâchez les, et dans la seconde suivante appuyez sur la touche **2**. C'est la touche 2 située au-dessus des touches A et Z sur votre clavier. **N'UTILISEZ PAS LE 2 SITUE SUR LE CLAVIER NUMERIQUE**. Répétez l'opération pour fermer la porte.

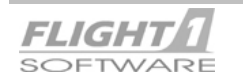

### 5-1 **Cessna 152 Check-list**

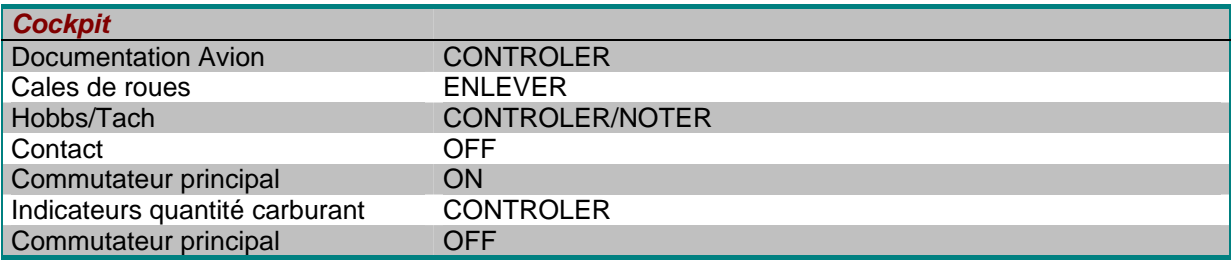

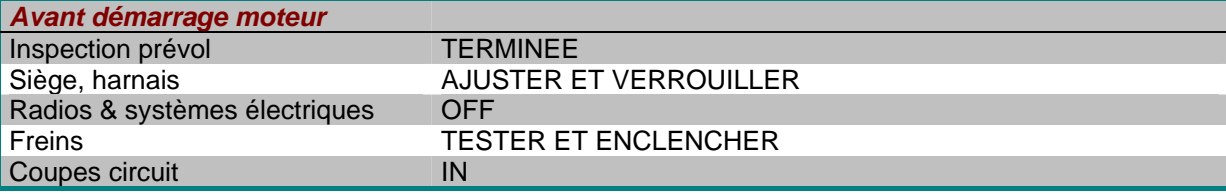

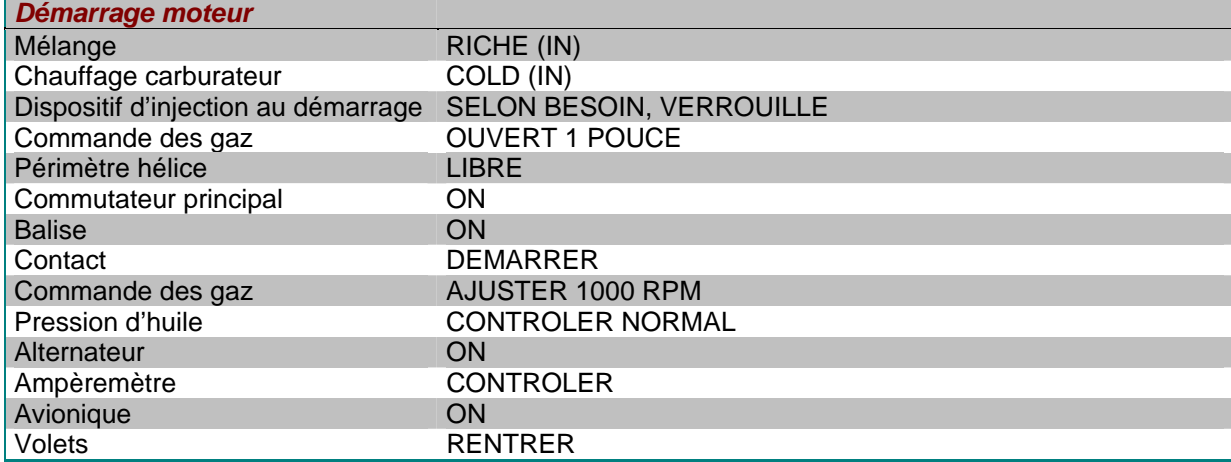

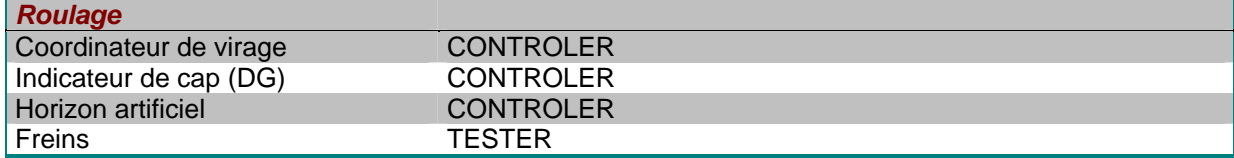

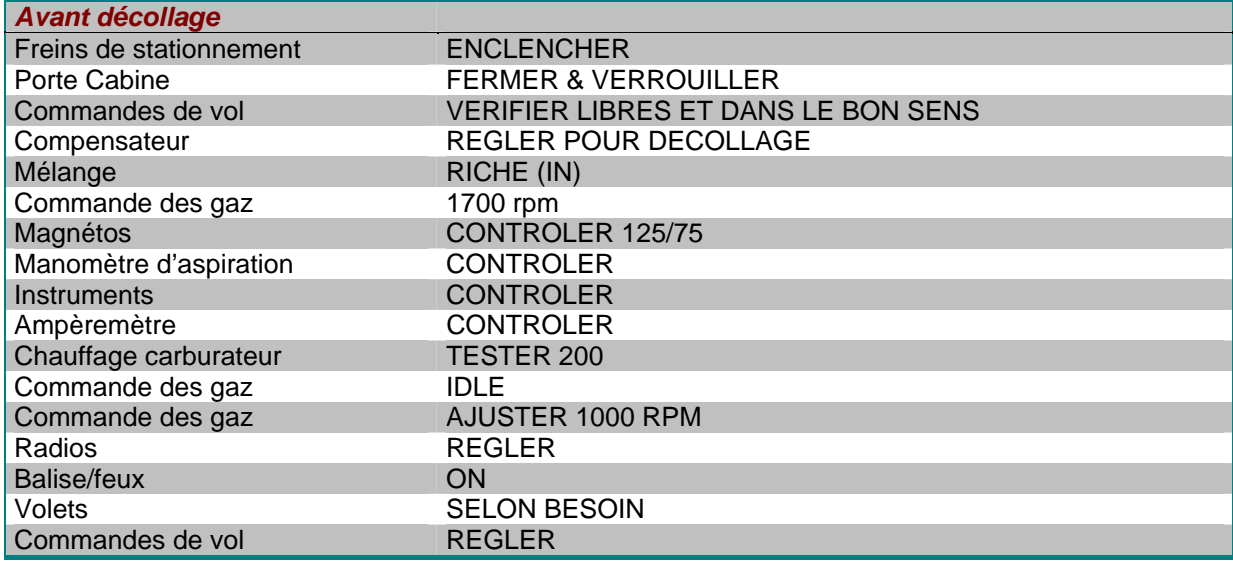

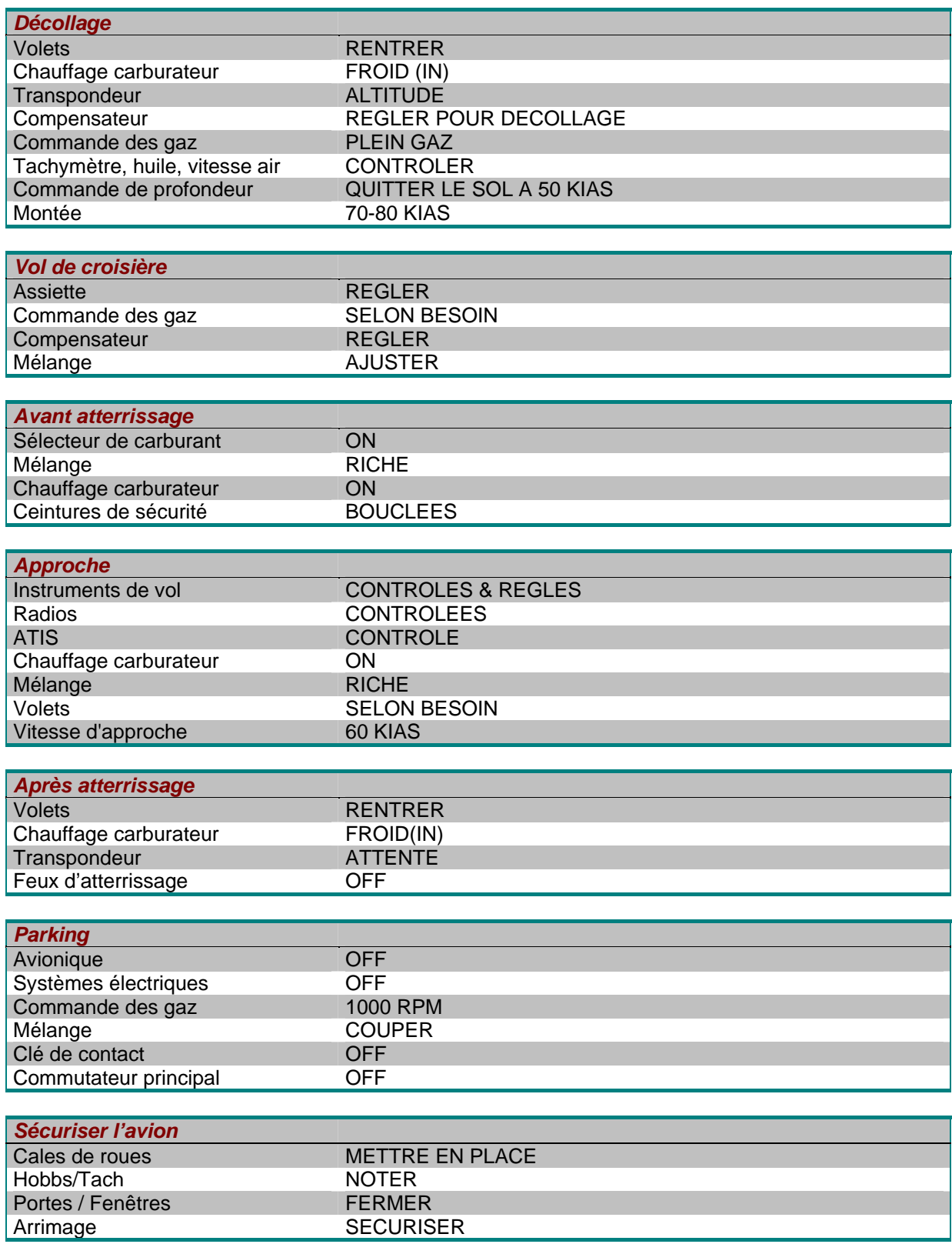

Le Cessna 152 est livré avec deux utilitaires, "Config Manager" ("CM"), et "Text-O-Matic" ("TOM"), "), tous les deux vous permettront de tirer plus de plaisirs de votre Cessna 152. Nous commencerons par la description du fonctionnement de Config Manager.

### **Config Manager (CM)**

Lors de l'installation du Cessna 152 une icône pour accéder à CM sera placée sur votre bureau. Double cliquez sur cette icône pour lancer le programme.

**NOTE** : CM doit être utilisé avant de lancer FS. Tout changement fait en utilisant CM alors que FS est lancé ne sera pas pris en compte.

Quand CM est lancé, il apparaît sur votre bureau comme le montre l'exemple ci-dessous (les nombres ont été ajoutés pour les explications). Suivez simplement les nombres situés près de chaque section de CM pour apprendre ses diverses fonctions.

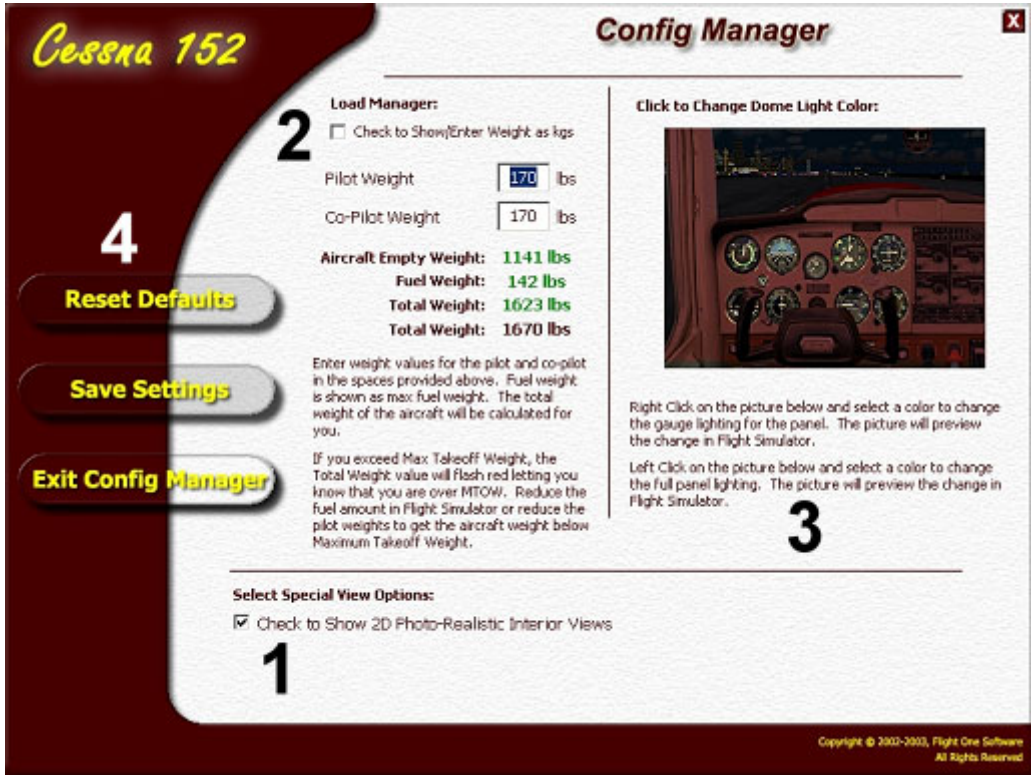

**1.** La première section contient les options suivantes.

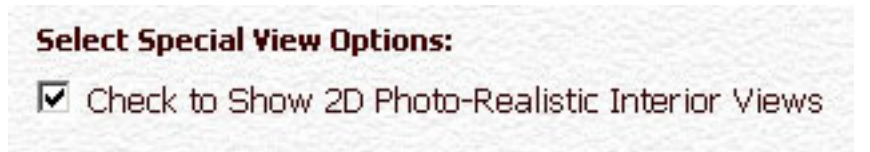

**"Select Special View Options" :** Vous avez ici une seule option.

**"Check to Show 2D Photo-Realistic Interior Views"**(Cochez pour afficher les vues intérieures 2D Photo-Réaliste) : le choix de cette option chargera les diverses vues intérieures 2D du cockpit et de l'habitacle, vous pouvez ainsi y accéder tandis que vous êtes dans le Cessna 152. Décocher cette option vous laissera uniquement le cockpit virtuel, les tableaux de bord principaux 2D gauche et droite et la vue d'atterrissage. I**l peut être souhaitable de décocher cette option pour ceux qui possèdent des ordinateurs plus lents ou peu de mémoire système ou vidéo**.

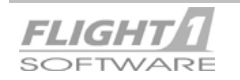

### 6-2 **Cessna 152 Utilitaires**

**2.** La deuxième section correspond à l'endroit où vous définissez les informations relatives au chargement de l'avion.

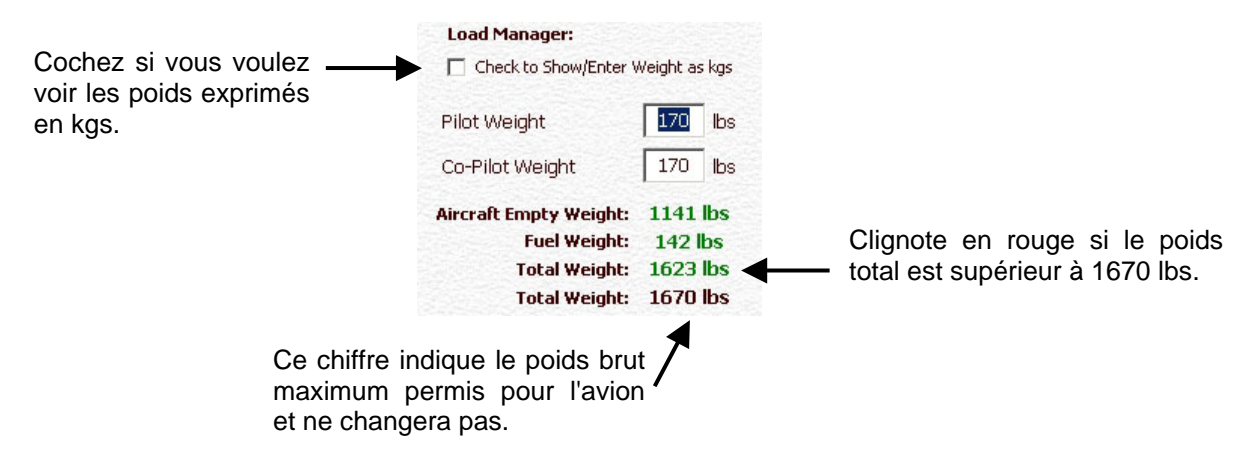

- **A.** Dans la case à cocher en haut de cette section, choisissez si vous souhaitez voir les valeurs de poids exprimées en livres ou en kilogrammes.
- **B.** Puis entrez les poids du pilote et du co-pilote. Pour cela, mettez en surbrillance le poids avec le curseur de la souris et changez la valeur à l'aide du clavier..
- **C.** Au fur et à mesure que vous entrez les poids, vous verrez évoluer le poids total (**Total Weight**) en bas. Si, à n'importe quel moment, vous dépassez la charge totale maximum autorisée pour l'avion (1670 lbs.), cette valeur clignotera en rouge.
- **D. Le poids du carburant (Fuel weight) ne peut être changé ici, et cela doit être fait dans FS**. Le poids à vide de l'avion (Aircraft empty weight) ne peut être changé, car c'est une valeur fixe de l'avion. Si vous avez entré une charge supérieure au maximum autorisé, vous pouvez soit ajuster le poids des occupants et de leurs bagages ici ou bien réduire la quantité de carburant nécessaire dans FS.

**<sup>3</sup>**. Cette section de CM traite du changement de la couleur du plafonnier, visible sur le tableau de bord principal 2D gauche et droit ainsi que dans le cockpit virtuel. Il traite également de la couleur du rétro-éclairage des instruments de bord sur les tableaux de bord 2D.

**NOTE** : Cliquez avec le bouton gauche pour choisir la couleur du plafonnier, et avec le bouton droit pour celle du rétro éclairage des instruments de bord.

La couleur du rétro éclairage de l'instrumentation de bord ne peut pas être changée pour les instruments de bord du cockpit virtuel.

**Click to Change Dome Light Color:** 

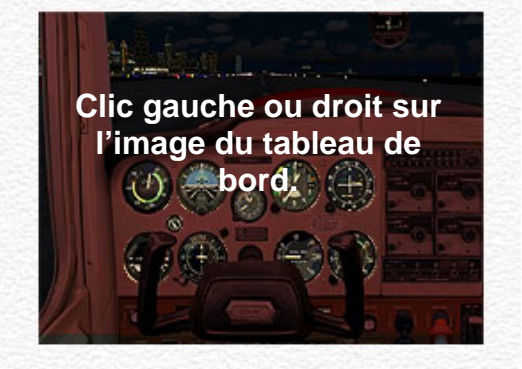

Right Click on the picture below and select a color to change the gauge lighting for the panel. The picture will preview the change in Flight Simulator.

Left Click on the picture below and select a color to change the full panel lighting. The picture will preview the change in Flight Simulator.

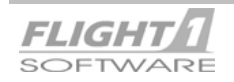

### **Cliquez avec le bouton gauche ou droit sur la surface du tableau de bord afin d'ouvrir la fenêtre de sélection de la couleur.**

La fenêtre de sélection de la couleur est standard dans beaucoup d'applications Windows, et vous devez vraisemblablement déjà la connaître. Les couleurs peuvent être choisies parmi les "palettes" incluses ou vous pouvez définir des couleurs personnalisées, en entrant directement les valeurs RVB (rouge, vert, bleu) de la couleur que vous souhaitez.

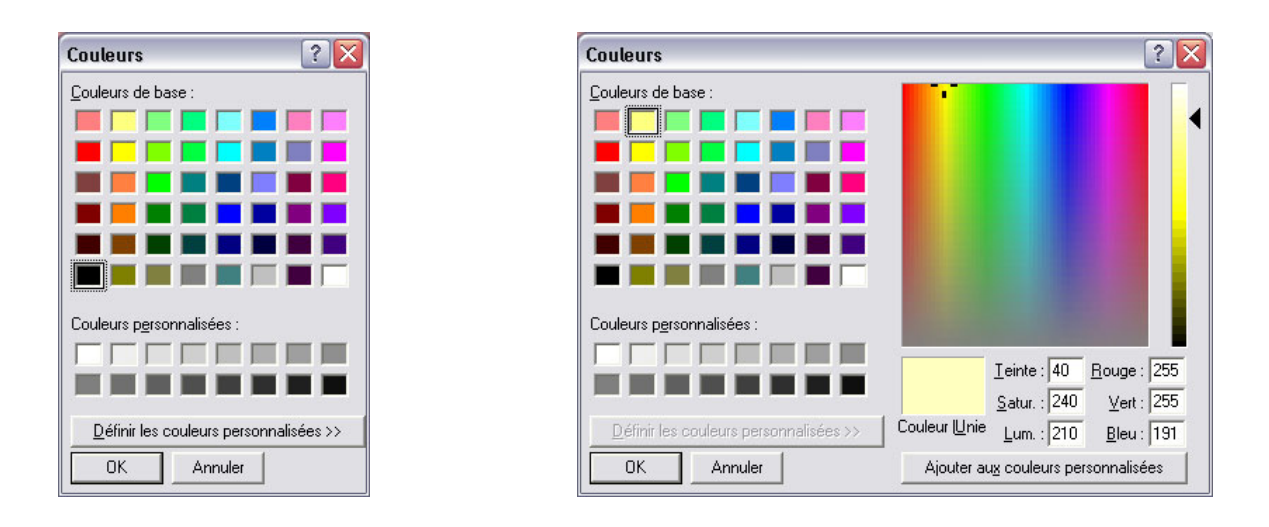

Après avoir choisi une couleur pour la lumière du plafonnier du cockpit, cliquez simplement sur " OK " pour enregistrer la couleur à utiliser dans l'avion. Celle-ci apparaîtra alors dans la fenêtre de COM..

**4.** Après avoir modifié à votre convenance les paramètres dans COM, enregistrez-les simplement en cliquant sur le bouton " Save settings ", puis quitter COM en utilisant le bouton prévu à cet effet ou cliquez sur [ X ] situé dans le coin supérieur droit de COM.

**Si, à n'importe quel moment, vous souhaitez restaurer les paramètres de départ du Cessna 152, cliquez sur le bouton "Reset Defaults".** 

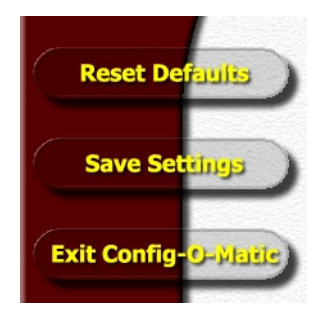

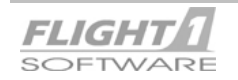

### **Text-o-Matic**

Vous trouverez sur les pages suivantes les instructions relatives à l'utilisation de Text-o-Matic. Veuillez noter SVP que Text-o-Matic est maintenant un utilitaire multi-produits pouvant être utilisé avec plusieurs avions conçus par DreamFleet / Flight One. En tant que tel, les instructions sont générales et ne s'appliquent donc pas uniquement au Cessna 152, et contiennent des références à d'autres avions créés par DreamFleet / Flight one.

**NOTE** : Pour ceux d'entres vous qui êtes familiers avec l'utilitaire TOM de notre produit Greatest Airliners 737, veuillez noter que c'est une toute nouvelle version de TOM mise à jour pour FS, et il serait sage de lire complètement ces instructions avant d'essayer de l'employer.

Lorsque vous lancez TOM à partir de votre raccourci sur le bureau, l'écran ci-dessous apparaît.

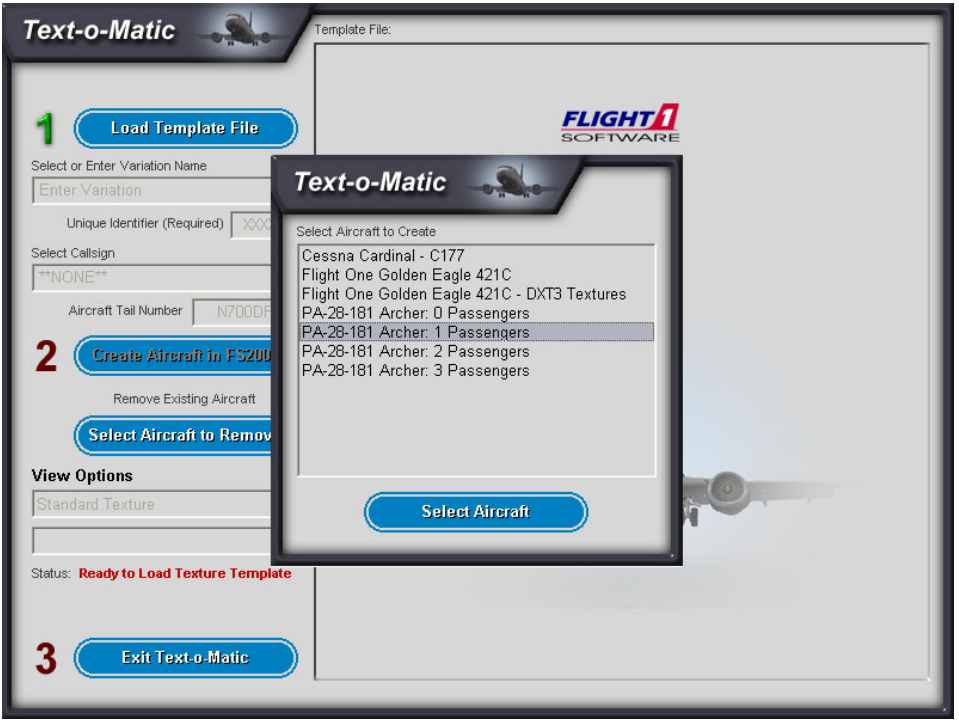

**1.** Dans la boîte **Select Aircraft** qui apparaît au-dessus de TOM, mettez en surbrillance l'un des modèles d'avion que vous souhaitez dupliquer et repeindre. Cliquez sur le bouton "**Select Aircraft**" en bas de cette boîte pour valider votre sélection. Vous ne pouvez sélectionner et traitez qu'un seul avion à la fois. Ici nous avons sélectionné le modèle correspondant à l'Archer avec un pilote et un passager. Comme vous pouvez le voir, Text-o-Matic fonctionne maintenant avec plusieurs produits et vous pouvez voir la liste des avions de Flight One/Dreamfleet disponibles tel que l'Archer ou le Golden Eagle.

Le modèle d'avion étant maintenant choisi, nous suivrons les étapes numérotées telles qu'elles apparaissent dans TOM. En premier nous choisirons le modèle bitmap contenant la livrée que nous souhaitons appliquer à ce nouvel avion.

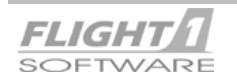

### 6-5 **Cessna 152 Utilitaires**

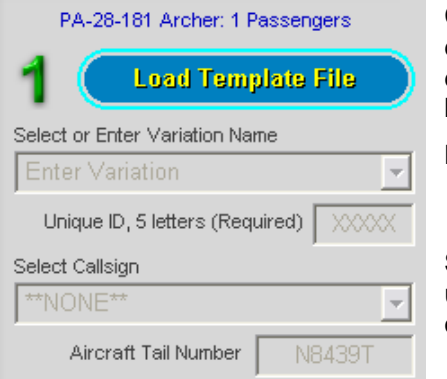

Cliquez sur le bouton nommé "Load Template File", et une boîte de dialogue apparaîtra au-dessus de TOM, comme vu cidessous. Mettez en surbrillance dans cette boîte le modèle bitmap que vous souhaitez utiliser.

**NOTE :** Si vous n'avez pas installé de modèle téléchargé dans le répertoire Text-o-Matic\Templates, il n'apparaîtra pas dans la liste.

**Si vous souhaitez importer un modèle dans cette liste, utilisez le bouton "Import New Template" placé dans le bas de la fenêtre..** 

Lorsque vous importez un modèle à l'aide du bouton "Import New Template", assurez-vous de bien avoir sélectionner un modèle uniquement. Il est possible que deux fichiers bitmap supplémentaires avec un nom similaire existent, sélectionnez donc uniquement le fichier correct.

**Rappel :** Ne chargez ni ne supprimez aucun fichier bitmap se terminant par "**\_a**"!

Select Text-o-Matic Template to Import to Template Directory

Benarder dans : Templates

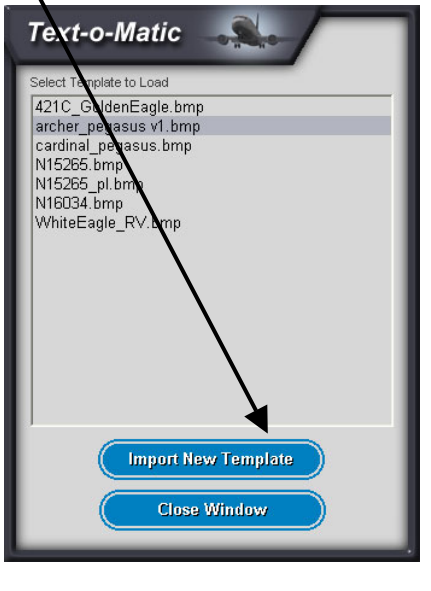

J + Dd II **M** 421C\_GoldenEagle.bmp<br>M 421C\_GoldenEagle\_a.bmp<br>M 421C\_GoldenEagle\_a.bmp<br>M 421C\_GoldenEagle\_p.bmp<br>M whiteEagle\_RV\_bnp<br>M whiteEagle\_RV\_a.bmp Becent C archer\_pegasus v1\_a.bmp Bureau archer pegasus v1 p.bmp Cardinal\_pegasus.bmp  $\blacktriangleright$ Mes documents V15265.bmc M15265\_a.bmp 中 M15265 pl.bmp M15265\_pl\_a.bmp Poste de travail  $\bullet$ Favoris réseau Nom du fichier : archer\_pegasus v1.bmp  $\overline{\phantom{a}}$  <u>D</u>uvrir Ritman Files (\* hmn)  $\overline{\bullet}$  Annuler Fichiers de type  $\Box$  Ouvrir en lecture seule

Lorsque vous cliquez avec le bouton gauche sur un modèle dans la fenêtre *Load Template*, un menu contextuel apparaît. Celui-ci vous permet de charger la modèle dans Text-o-Matic (pour créer un avion), prévisualiser ce que sera l'avion terminé (si l'auteur du modèle a joint une image de prévisualisation " p" avec son modèle) ou supprimer un modèle du répertoire Templates de Text-o-Matic.

 $|?|X$ 

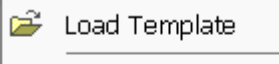

#### Q Preview Aircraft

 $\times$  Delete Template

La fenêtre ci-dessous s'affiche si vous choisissez de prévisualiser un avion.

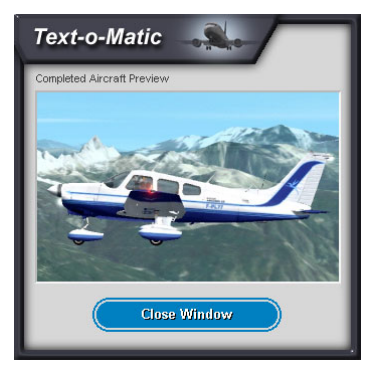

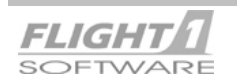

### 6-6 **Cessna 152 Utilitaires**

Allons maintenant créer l'avion en cliquant sur Load Template dans le menu contextuel. Une fois le modèle chargé, la fenêtre de prévisualisation de Text-o-Matic est affichée, comme montrée cidessous.

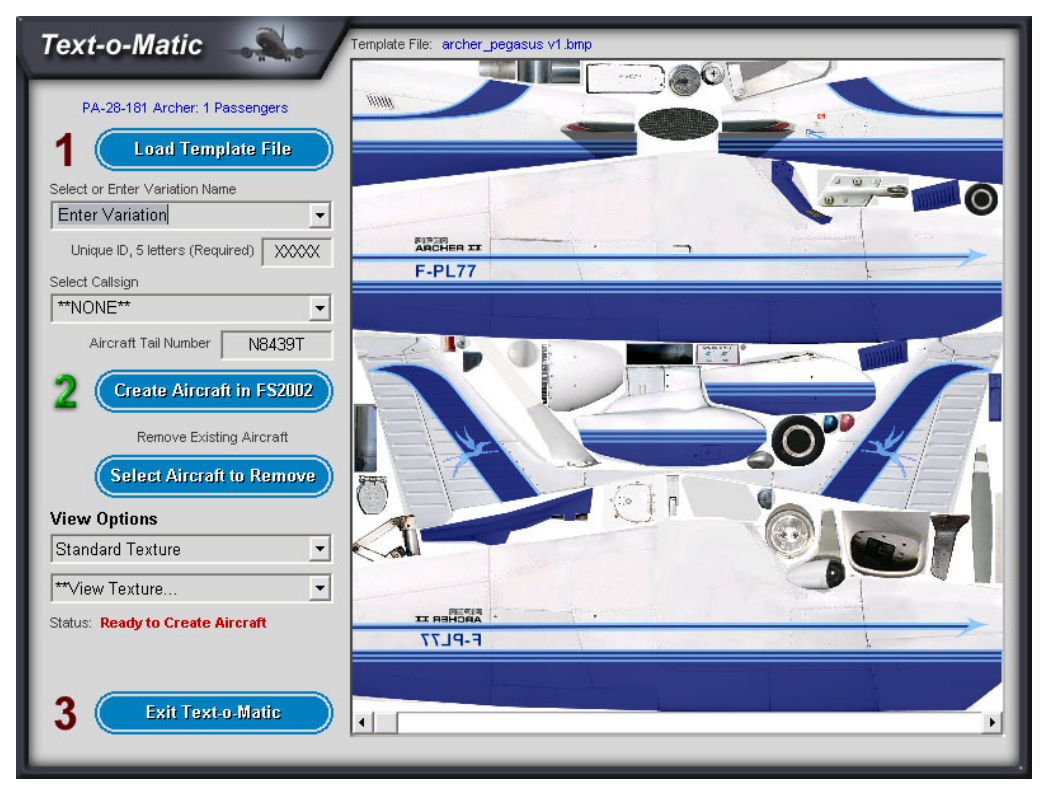

Ensuite, vous devez fournir quelques informations à TOM, afin que l'avion puisse être correctement nommé et décrit dans FS, et ceci se fait par l'intermédiaire des zones de saisies juste en dessous du bouton **Load Template File**.

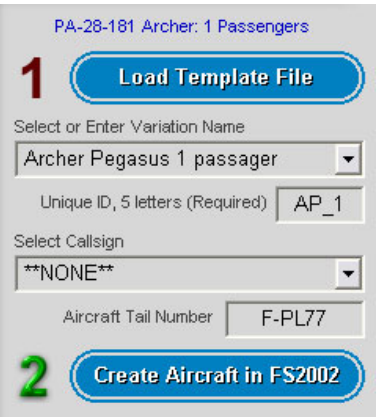

Dans la première zone de saisie nommée "**Enter Variation**", tapez une description de la livrée de l'avion, ainsi vous saurez laquelle est-ce lorsque vous la rechercherez dans FS. Pour cet exemple nous appellerons cet avion "*Archer Pegasus 1 passager*". Un autre exemple de description pourrait être, "*Livrée 1986– Rouge & Bleue*".

Dans la zone suivante, un code unique à 5 caractères est demandé, et il peut être composé de lettres, de chiffres ou d'une combinaison des deux. Dans cet exemple nous avons choisi "*AP\_1*". Cette valeur est utilisée pour créer un répertoire texture dans FS.

La zone suivante nommée "**Select Callsign**" est uniquement utilisée pour les avions de lignes. En cliquant sur la flèche à droite, une liste déroulante s'ouvre contenant de nombreux noms de compagnies aériennes. Aussi, si vous souhaitez que votre avion soit un avion de

ligne, sélectionnez en un, sinon laissez cette zone vide.

La dernière zone correspond à votre numéro d'identification ATC ou "**Aircraft tail Number ou Numéro de queue d'avion** ", et ce numéro peut être trouvé sur le modèle de livrée. Dans cet exemple nous avons entré le numéro F-PL77, indicatif de l'avion du traducteur.

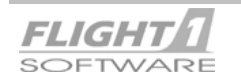

### 6-7 **Cessna 152 Utilitaires**

**NOTE** : FS2002 ne placera pas ce numéro sur votre avion, comme il le fait pour les avions par défaut. Le numéro d'identification qui apparaît sur votre avion est celui qui a été peint sur le modèle de livrée et qui semble plus réaliste!

Le modèle étant choisi et les zones renseignées, il est maintenant temps de créer le nouvel avion!

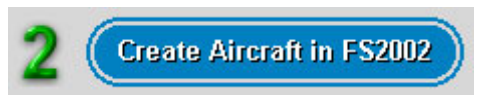

Après avoir cliqué sur ce bouton, TOM fait apparaître une petite animation, et selon la vitesse de votre ordinateur, dans une minute ou moins votre nouvel avion sera créé et prêt à voler dans FS2002.

### **Supprimer un Avion**

Avec le temps vous pouvez souhaiter supprimer un avion que vous n'utilisez plus, et TOM vous le permet avec le bouton numéro 3, "**Select Aircraft to Remove**". Appuyez sur ce bouton, et une fenêtre apparaîtra contenant les divers avions que vous avez créés. **SOYEZ ATTENTIF, ET CONTROLEZ BIEN CE QUE VOUS VOUS APPRETEZ A SUPPRIMER AVANT!** Une fois que vous avez déterminé l'avion à supprimer, sélectionnez-le dans cette fenêtre et appuyez sur le bouton "**Remove Aircraft**".

### **Autres Options**

Sous le bouton "**Select Aircraft to Remove**" vous voyez des zones permettant de regarder les diverses parties de la texture que vous avez chargée. L'utilisation de ces derniers est strictement facultative, et elles peuvent être ignorées si vous le souhaitez.

### **Quitter "Text-o-Matic"**

Cliquez sur le bouton "**Exit Text-o-Matic**" pour sortir.

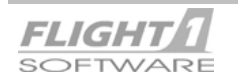

### **Repeindre l'avion**

Alors que certains créent de nouvelles livrées pour le Cessna 152 et les téléchargent sur divers sites Internet, vous aussi pouvez faire la même chose, si vous le souhaitez et possédez le programme et les qualifications nécessaires.

Vous trouverez sur le site de Flight One un modèle vierge au format Photoshop®, avec calques, que vous pouvez repeindre. Si le produit a été développé par une société tierce telle que Dreamfleet, le modèle peut également être trouvé sur leur site.

Pour télécharger ce modèle, allez sur la page de téléchargement correspondant au produit acheté.

**Bien que nous ne puissions pas vous enseigner comment repeindre un avion ou comment utiliser un programme de retouches d'image, nous pouvons vous fournir les instructions suivantes, de sorte que vous puissiez avoir une meilleure compréhension de la façon de procéder, et de packager vos fichiers pour les télécharger ensuite sur Internet.** 

- 1. Le modèle est un fichier au format Photoshop (.psd), et il peut être utilisé avec Photoshop®, Paint Shop Pro®, ou tout autre programme pouvant lire ce format.
- 2. Vous devrez savoir comment travailler avec les couleurs et les calques quel que soit le programme que vous employiez.
- 3. Une fois que le modèle a été peint, il doit être " aplati " et sauvegardé comme fichier bitmap .bmp (vous pouvez le sauvegarder en couleur 24 bits, si cette option est disponible dans votre programme).
- 4. Votre fichier bitmap du modèle de livrée étant terminé, allez dans le répertoire suivant dans FS2002 : **FS2002 \ Flight One Software \ Text-o-Matic \ Templates**

Dans le répertoire Templates, localisez n'importe quel fichier dont le nom se termine par "**\_a**". C'est un fichier bitmap du canal alpha qui est utilisé pour les réflexions sur l'avion.

### **Exemple**: PA28\_181\_a.bmp

- 5. Faites une copie de ce bitmap, et renommez le, en incluant le \_a à la fin, avec le même nom que celui de votre bitmap du modèle de livrée.
- **Exemple** : Si vous avez nommé votre bitmap du modèle de livrée : **Ma\_Livree.bmp**, nommez ce bitmap du canal alpha **Ma\_Livree\_a.bmp**, et celui-ci deviendra le fichier bitmap du canal alpha associé à la livrée que vous avez créé, et sera automatiquement utilisé par Text-o-Matic lors de la création d'un nouvel avion.
- 6. Si vous souhaitez changer le niveau de la réflexion sur l'avion, et que vous savez le faire, vous pouvez modifier le fichier bitmap du canal alpha en conséquence. Cependant, ce n'est pas obligatoire, et vous pouvez inclure le fichier bitmap du canal alpha tel quel, simplement en le renommant comme décrit à la page précédente.
- 7. Votre bitmap du modèle de livrée, ainsi que celui du canal alpha, étant terminé, il est temps de les packager pour la mise à jour.
- 8. Un fichier " readme ", préparé à votre attention, est inclus avec le modèle que vous avez téléchargé. Localisez ce fichier readme, et à l'aide de Notepad, ou d'un éditeur de texte semblable, modifiez la partie supérieure tel que cela est indiqué, pour mentionner vos nom et prénom, adresse E-mail, et tous les commentaires que vous souhaitez faire au sujet de la livrée que vous avez créée.

### **Exemple**:

*"Livrée par John Smith, [j.smith@isp.com](mailto:j.smith@isp.com). Cette livrée représente l'Archer version 1978 avec lequel j'ai appris à voler, N12345".* 

Vous avez maintenant quatre fichiers à télécharger sur Internet:

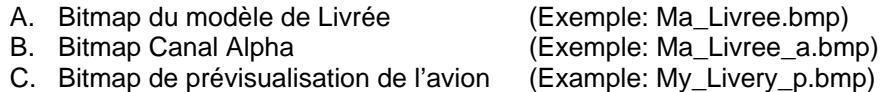

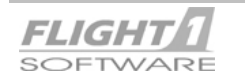

### 6-9 **Cessna 152 Utilitaires**

D. Fichier Readme (Exemple: readme.txt)

A l'aide d'un utilitaire tel que WinZip® compressez ces trois fichiers, et nommez le fichier résultat de façon appropriée, en utilisant 8 caractères ou moins (cela le rendra compatible avec la plupart des bibliothèques de fichiers sur l'Internet).

### **Exemple :** Ma\_Liv.zip

10.Vous avez terminé!

## ATTENTION!

**Tous les fichiers associés au Cessna 152, à l'exception des manuels, sont protégés par copyright, et ne peuvent être distribué à d'autres dans aucune circonstance. La seule exception à ceci concerne les modèles de livrées à utiliser avec TOM.** 

**Lorsque vous peignez un nouveau modèle de livrée pour le Cessna 152, et que vous souhaitiez le télécharger sur Internet pour le partager avec d'autres, les seuls éléments que vous pouvez téléchargés sont le fichier bitmap modèle lui-même, et le fichier bitmap alpha channel associé, rien de plus! Ils doivent également être proposés gratuitement ; vous ne pouvez pas les facturer.** 

**Ainsi, les autres utilisateurs du Cessna 152 emploieront leur version de TOM pour créer un nouvel avion à partir de votre modèle de livrée.** 

**NE TELECHARGEZ PAS L'AVION COMPLET, FICHIERS, .CFG, .MDL ETC., UNIQUEMENT LE MODELE DE LIVREE.**

*Tout contrevenant à cette règle sera poursuivi aussi sévèrement que la loi ne le permet.* 

### Note du traducteur

J'ai souhaité traduire le manuel dans son intégralité afin de permettre à toutes les personnes qui ne lisent pas couramment l'anglais de mieux appréhender toutes les finesses mises en œuvre par les concepteurs de ce petit avion d'école. Je remercie au passage Lou Betti qui m'a grandement facilité la tâche en me procurant les fichiers d'origine du manuel anglais. Je tiens également à remercier Gérard et Norbert (ils se reconnaîtront) qui m'ont tous deux apportés leur aide et leurs conseils avisés.

Personne n'étant infaillible, et la traduction d'un tel manuel n'étant pas chose aisée, je compte sur votre coopération pour me signaler les éventuelles erreurs qui pourraient subsister dans ce manuel.

Vous pouvez donc me faire parvenir vos commentaires par mail à l'adresse suivante [papalima77@free.fr](mailto:papalima77@free.fr)

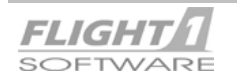